# **SIERA-Berichte mit Crystal Reports**

# **- Bayerische Staatsbibliothek München -**  BVB-Verbundszentrale

### **Dezember 2001**

Zur Vorbereitung der Crystal-Reports-Schulung am 9./10.10.01 und 30./31.10.01 wurde Ende August 2001 an der BVB-Verbundzentrale das Programm Crystal Reports mit WinPC-Host-Verbindung zur Sisis-Datenbank (Informix und Sybase) für SIAS- und SIERA-Berichte installiert.

Laut einer bundesweit adressierten Mail-Mitteilung vom 07.09.01 an die Bayreuther Liste wurde zu dieser Installation eine ausführliche 33-seitige Dokumentation - mit Bildschirmillustrationen - als Worddatei "*Crystal Reports für SIAS- und SIERA-Berichte: ODBC-Verbindung zwischen Win-PC und Datenbankhost*" (1,74 MB, September 2001) angefertigt und auf dem FTP-Server der Verbundzentrale im Verzeichnis **/doku\_l/siera** bundesweit zur Verfügung gestellt.

Da eine Anfrage bei Sisis vom 31.08.01, ob dem gleichzeitig auch ein originales uns übersandtes Dokument beigesellt werden könnte, in dem auch noch die Verbindung zu Oracle beschrieben ist, unbeantwortet blieb, wurde darauf verzichtet.

Der UB Würzburg wurde der erforderliche Informix-Client Connect, Version 2.40.TC1-2, in gezippter Form als Datei "Iconnect.zip" (38 MB) auf dem FTP-Server im Verzeichnis RM-System\_l/Informix zur Verfügung gestellt.

I*n Vorbereitung der Schulung an der BVB-Verbundzentrale sollte mit Crystal Reports schon der eine oder andere SIERA-Bericht (mittels ODBC-Zugriff auf Informix- und Sybase-Datenbank) erstellt werden. Dazu wurden die bayerischen Bibliotheken Anfang September (ab 11.09.01) per individuell adressierte Mail um spezielle Vorschläge und eventuell vordringliche Wünsche zu solchen Listen gebeten!* 

Genaue Beschreibungen ihrer Vorstellungen trafen seitens mehrerer Bibliotheken ein. Darunter waren die FH Nürnberg (Ackermann, 12.09.01), FH Würzburg (John, 12.09.01), UB Würzburg (Dr. Fleuchaus, 13.09.01), UB Bamberg (Störcher, 13.09.01), UB Passau (Materny, 17.09.01), UB Erlangen (Koschatzky, 18.09.01), UB Eichstätt (Kalb, 19.09.01) und FH Weihenstephan (Beyer, 20.09.01).

Die genauen Anforderungen der FH Nürnberg lauteten wie folgt!

\_\_\_\_\_\_\_\_\_\_\_\_\_\_\_\_\_\_\_\_\_\_\_\_\_\_\_\_\_\_\_\_\_\_\_\_\_\_\_\_\_\_\_\_\_\_\_\_\_\_\_\_\_\_\_\_\_\_\_\_\_\_\_\_\_\_\_\_\_\_\_\_\_\_\_

### **(I) FH Nürnberg**

Die FH Nürnberg (12.09.01) bezeichnete als nützlich für sich:

(1.) - konkret: Eine *Liste aller Loseblattwerke* (bibliografische Erscheinungsform = 4), geordnet nach Lieferanten.

(2.) - allgemeiner: Eine *Liste der Bestelldaten* geordnet nach bibliografischen Erscheinungsformen und innerhalb derselben Erscheinungsform nach Lieferanten.

(3.) - eine *Liste der erhaltenen Geschenke*, geordnet nach Schenkern (= Lieferanten). (Ackermann)

Wir erstellen daher zuerst die *Liste aller Loseblattwerke*, geordnet nach Lieferanten, wozu im folgenden der genaue Hergang beschrieben wird. Die Listen zu (2.) und (3.) folgen in Teil 3 und 4 dieser Dokumentation.--

Grundsätzlich ist bei der Erstellung eines Berichts im Rahmen von Vorüberlegungen zu klären, welche Informationen wir darauf ausgeben wollen. Steht das fest, müssen wir ermitteln, in welchen Datenbanktabellen von SIERA diese Informationen enthalten sind. Diese Tabellen sind dann über geeignete Felder miteinander zu verknüpfen (wobei sich insbesondere der "Visuelle Verknüpfungs-Assistent" von Crystal Reports verwenden lässt).

Haben wir die gewünschten Felder dann in den Bericht aufgenommen, empfiehlt es sich, die von Crystal Reports dazu automatisch selbstgenerierte SQL-Abfrage zu prüfen. (Während diese SQL-Statements hier auf der Sybase reibungslos funtionieren, müssen wir sie auf Informix erst noch von Hand in die geeignete Form bringen!)

Welche Tabellen aus der SIERA-Datenbank benötigen wir nun für unseren ersten Report, die *Liste aller Loseblattwerke*? Die Menge sämtlicher Bestelldaten eines Exemplars in SIERA ist in der Tabelle *bestellung* gespeichert, die in der SQL-Definitionsdatei bestellung.sql wie folgt definiert ist (vgl. hierzu und fürs Folgende die Internetseite www.ub.unibayreuth.de/SISIS/SSV/SIERATAB der UB Bayreuth und/oder die Publikation "Inside SIERA" der BVB-Verbundzentrale, Kap. 0, S. 7, bzw. Kap. 2, S. 2-5ff.):

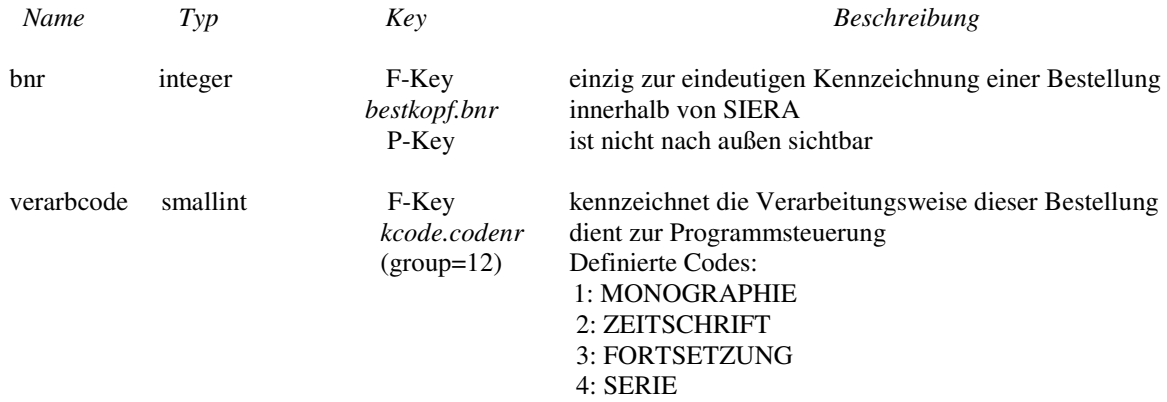

**bestellung –** enthält die Bestelldaten eines Exemplars

#### BVB-Verbundzentrale

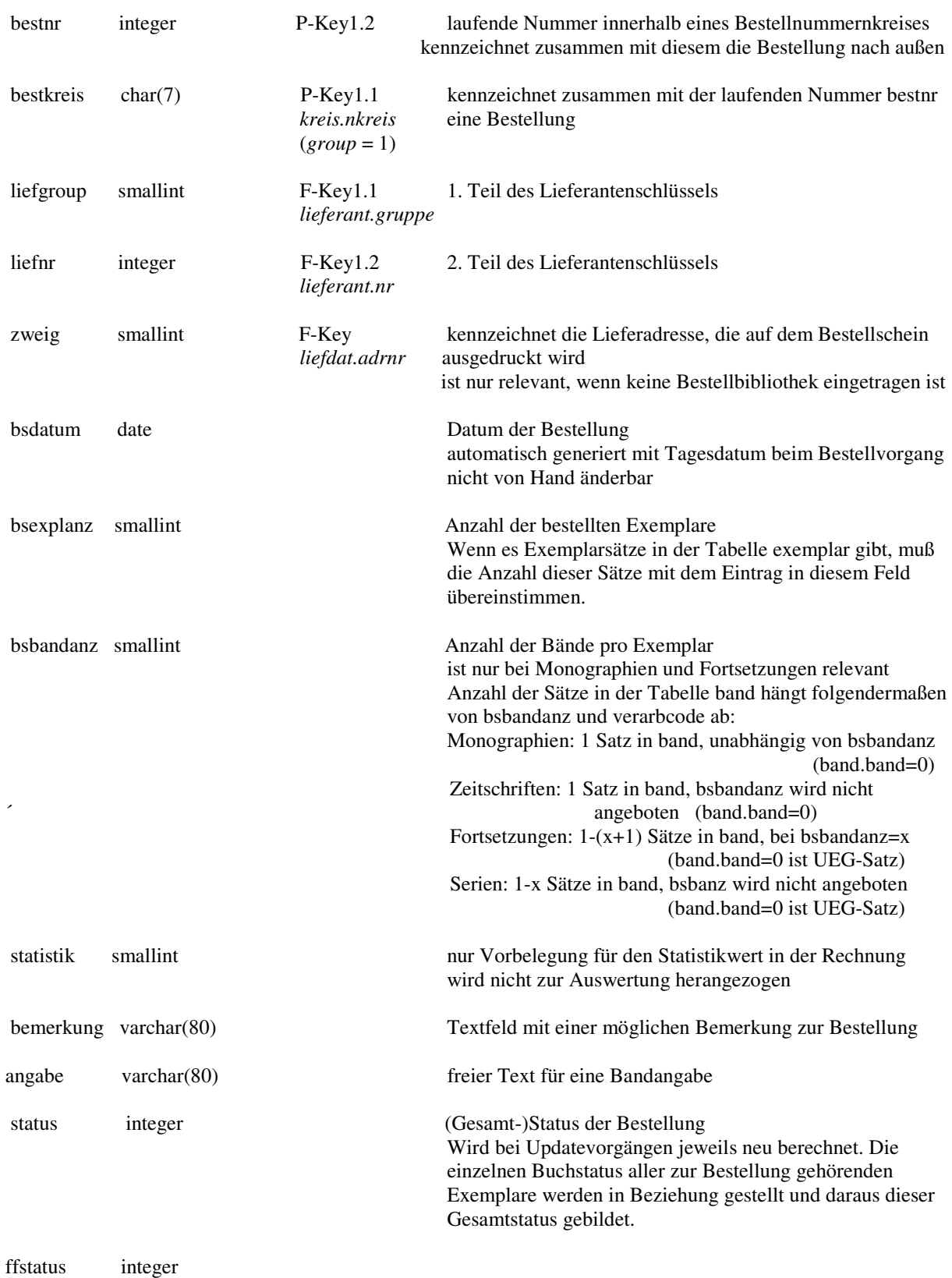

Wir nehmen daher die Tabelle *bestellung* für unseren Report auf.

Um aus der Menge der bestellten Exemplare alle Loseblattwerke (gekennzeichnet durch die bibliographische Erscheinungsform gleich "4") herauszufiltern, müssen wir auf das Feld *ebform* zugreifen. Dieses findet sich in der Tabelle *band*, die laut *band.sql* wie folgt definiert ist:

**band –** enthält die Bände bei mehrbändigen Werken und Serien (Fortsetzungen) (vgl. "Inside SIERA", Kap. 2, Seite 2-15ff.)

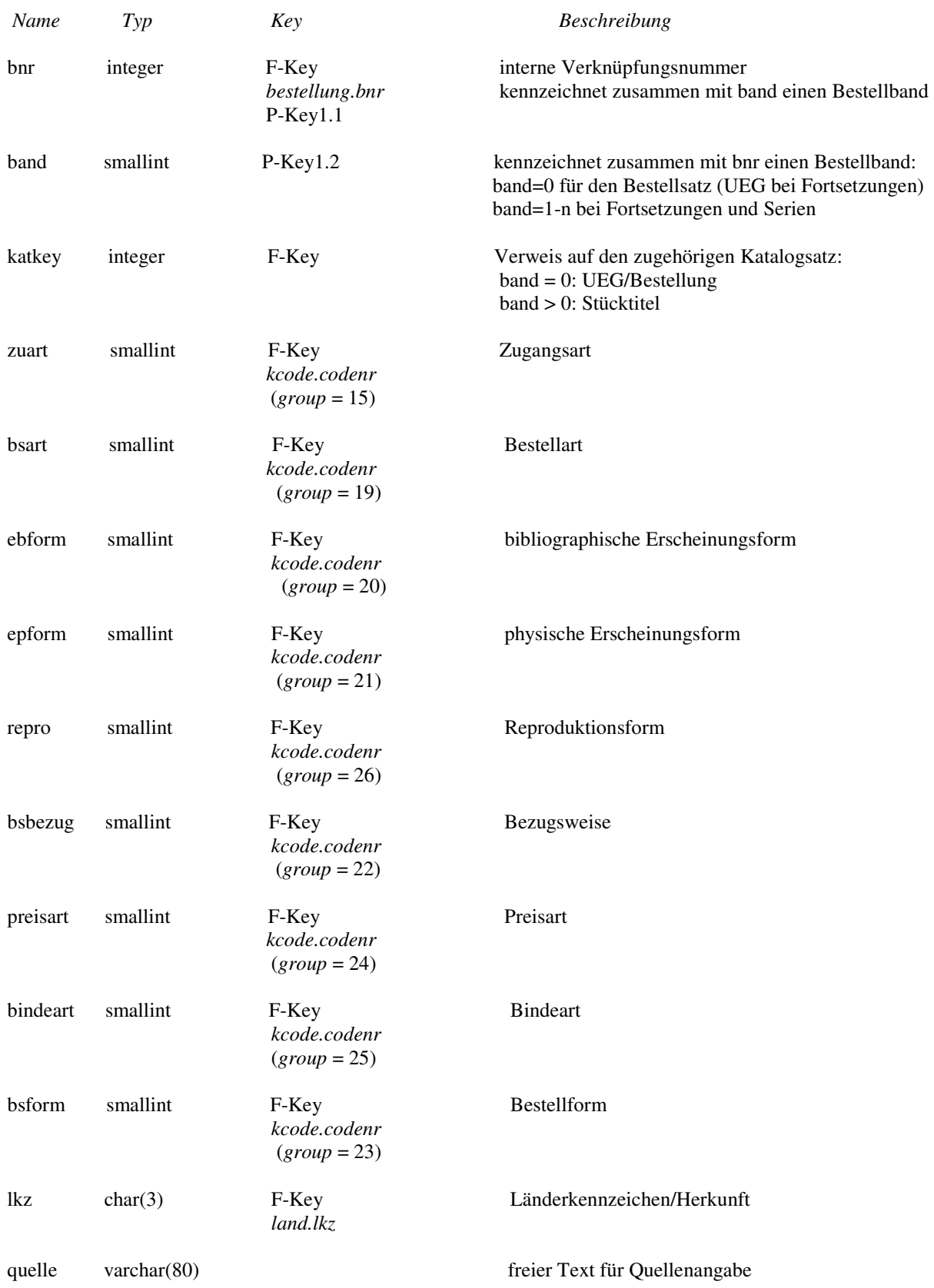

SIERA mit Crystal Reports – Teil 1 4

über die Helpfunktion kann ein Text aus quelle.qukurz einkopiert werden

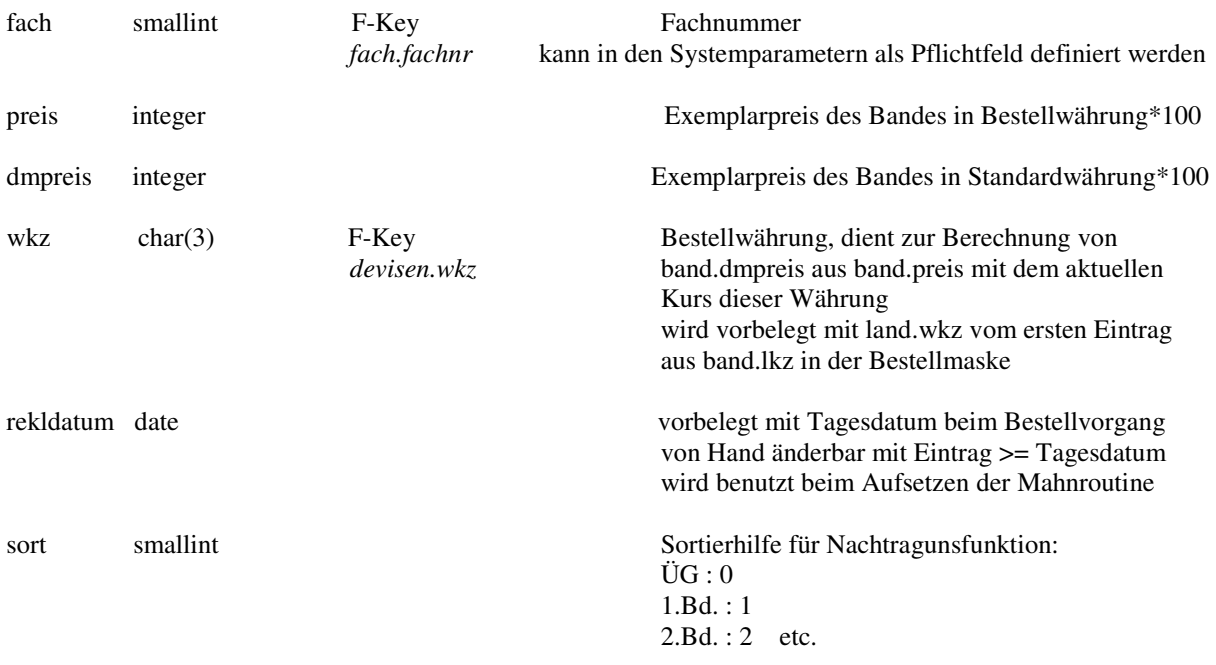

Da die Liste nach Lieferanten geordnet werden soll, brauchen wir schließlich noch die SIERA-Tabelle *lieferant* mit den Lieferantenstammdaten. Dabei werden wir die Liste nach Lieferantengruppen (Feld lieferant.*gruppe*) und innerhalb der Gruppen nach Lieferantennamen (Feld lieferant.*bezeichnung*) sortieren:

lieferant – enthält die Lieferantenstammdaten (vgl. "Inside SIERA", Kap. 14, Seite 14-11)

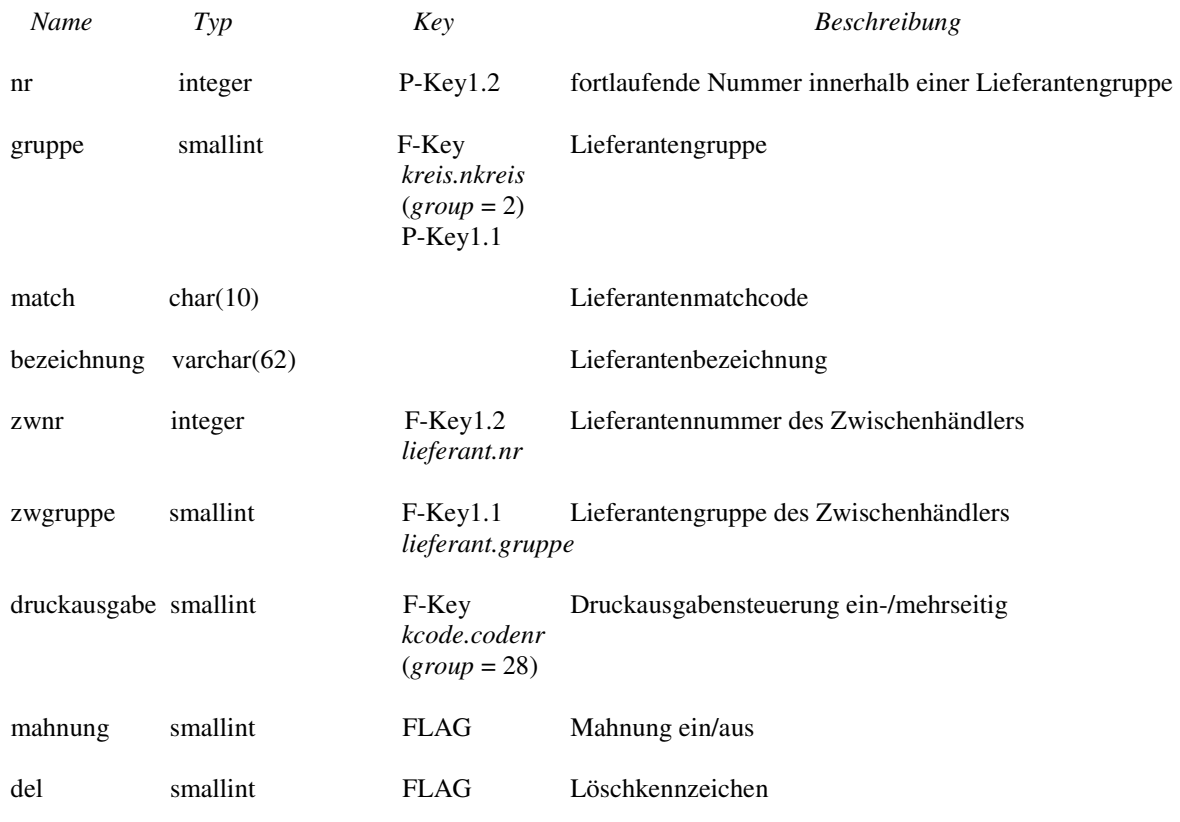

Damit haben wir alle erforderlichen Informationen zusammen und können Crystal Reports aufrufen. Wir beschreiben die Erstellung der ersten Liste in aller Ausführlichkeit und können uns bei den folgenden dann jeweils auf das Wichtigste beschränken.

Wir starten das Programm durch einen Doppelklick des Icons mit der Maus und gehen auf "Leerer Bericht":

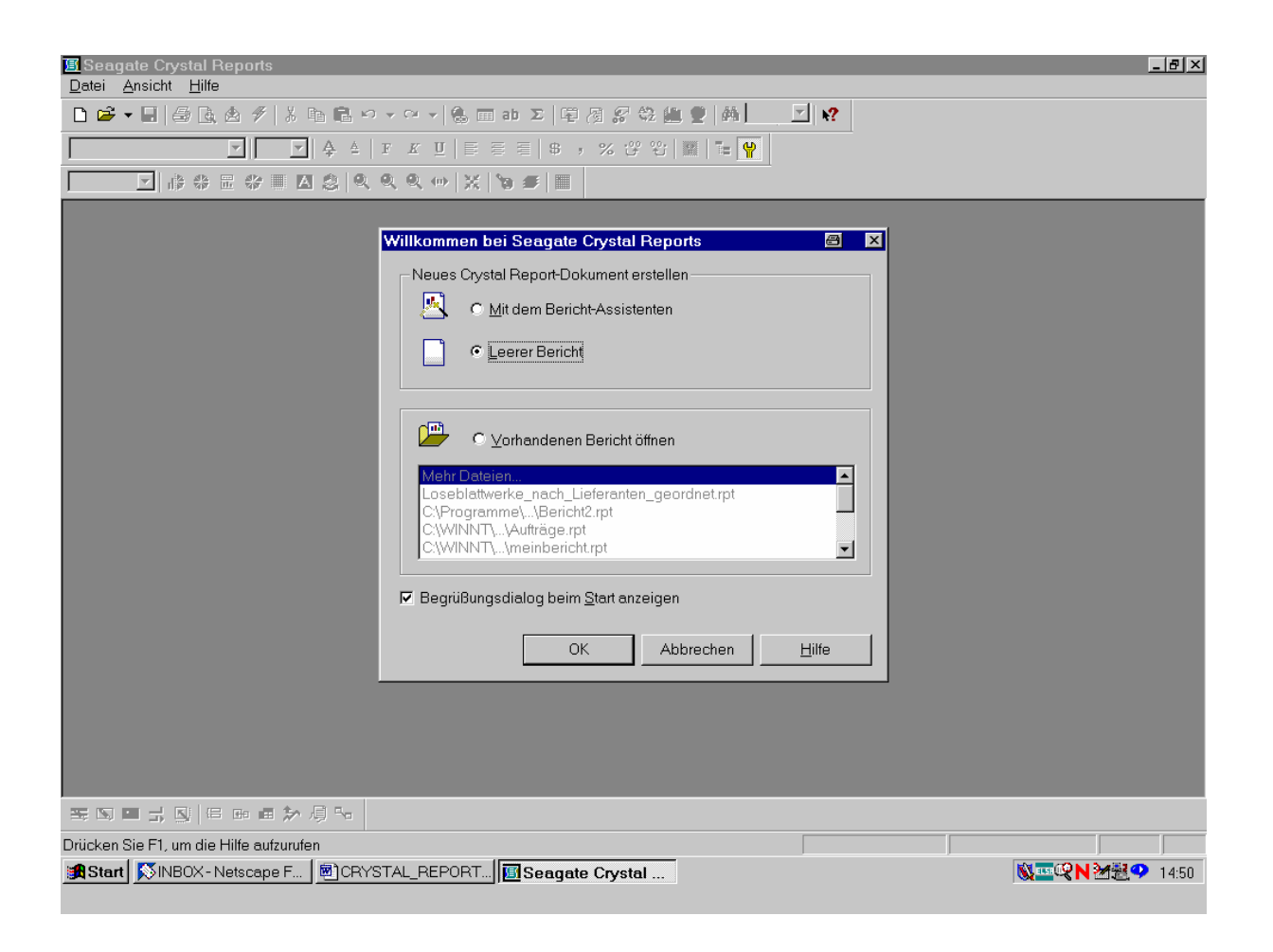

Nach Bestätigung der Schaltfläche "OK" mit der Maus gelangen wir zum "Daten-Explorer".

Um die Verbindung zur SIERA-Datenbank herzustellen, steuern wir die ODBC-Verbindung an (vgl. dazu die Doku "*Crystal Reports für SIAS- und SIERA-Berichte: ODBC-Verbindung zwischen Win-PC und Datenbankhost*" der BVB-Verbundzentrale):

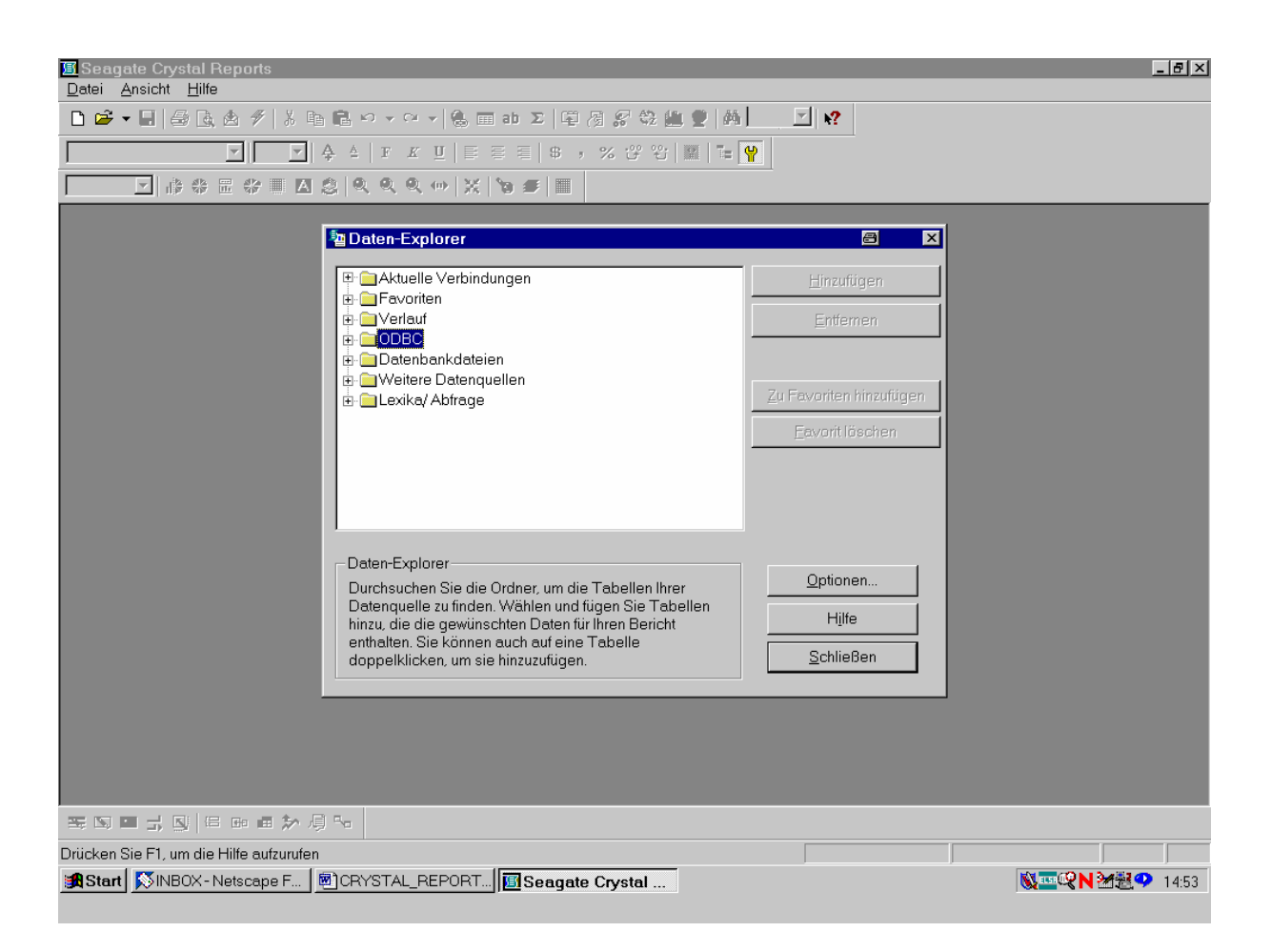

Durch einen Klick mit der Maus auf das "+"-Zeichen öffnen wir die in unserer Installation vorhandenen ODBC-Datenquellen.

Die verfügbaren ODBC-Datenquellen erscheinen wie folgt:

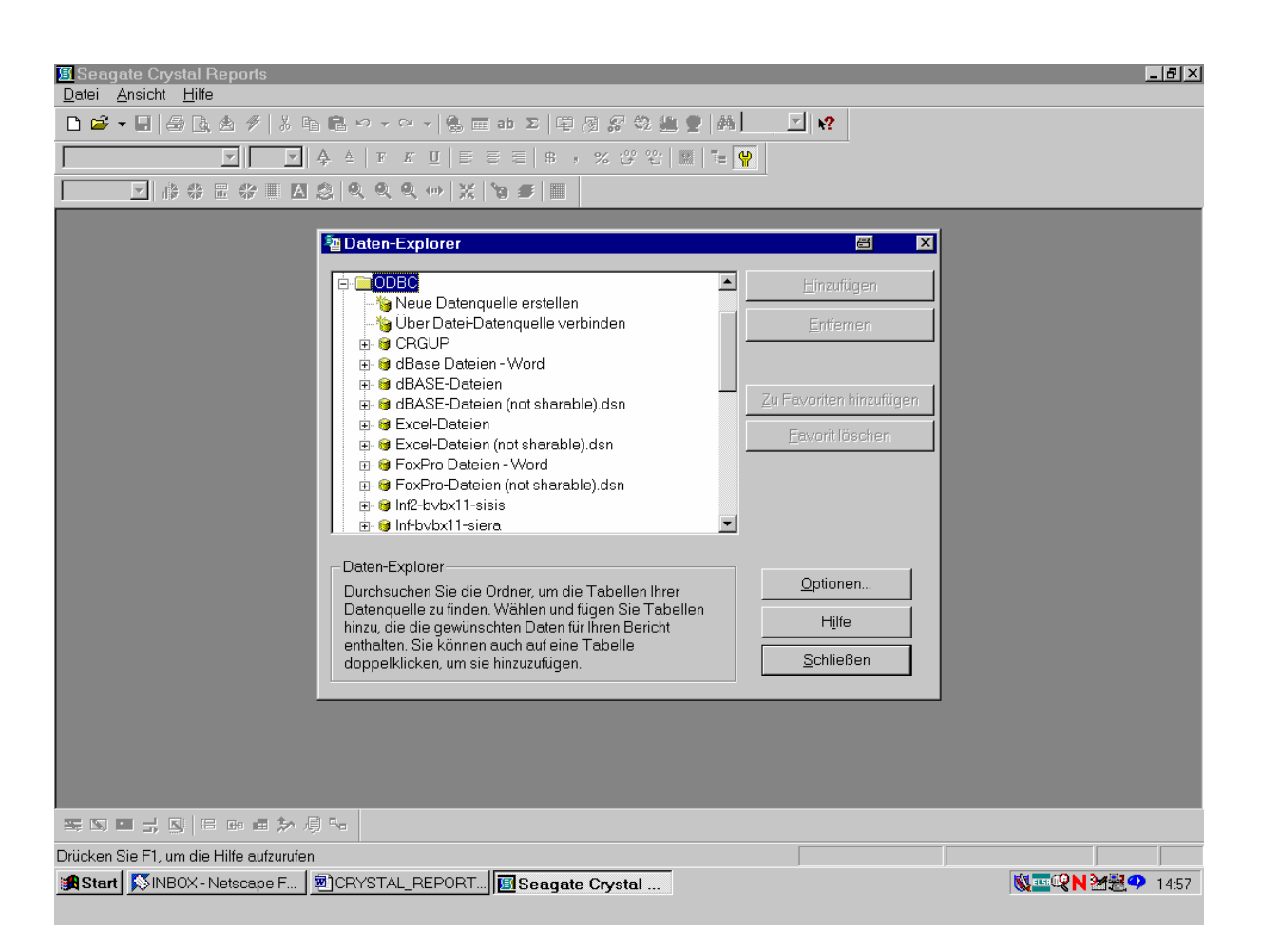

Demzufolge haben wir zur Informix-Datenbank mit SIERA (mindestens) die beiden Datenverbindungen "Inf-bvbx11-siera" sowie "Inf2-bvbx11-sisis" zur Verfügung.

Wir wählen die ODBC-Datenquelle "Inf-bvbx11-siera" an:

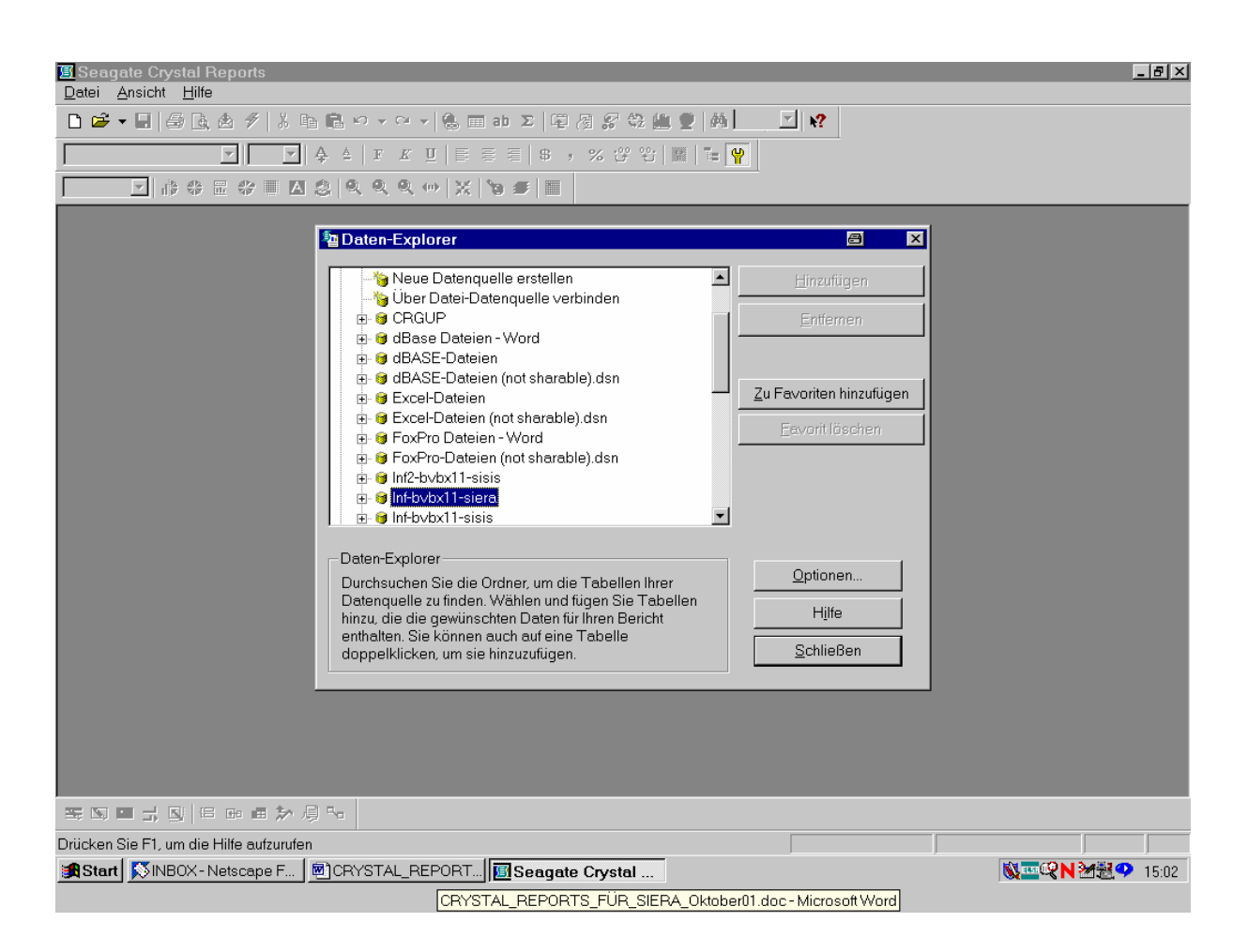

Wir aktivieren das zugehörige "+"-Zeichen mit der Maus.

Es erscheint der "Daten-Explorer" mit der Datenbank "sierasis", in der wir mit Hilfe der Cursortasten Up/Down die einzelnen Tabellen anwählen können:

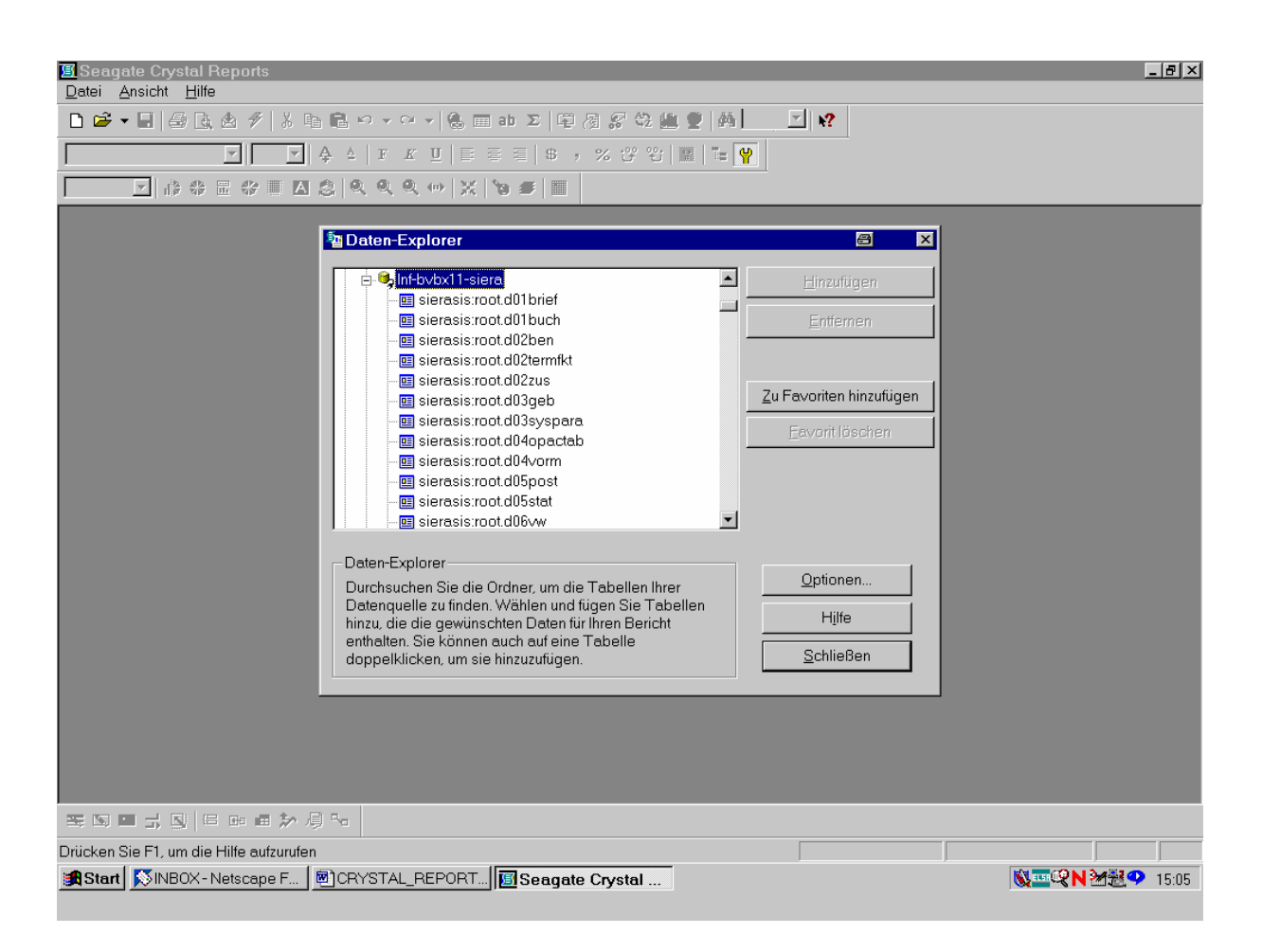

Wir gehen mit der Cursortaste nach unten, bis wir auf die Tabelle *band* treffen.

Zugleich damit klicken wir bei gedrückter CTRL- bzw. STRG-Taste auch die Tabelle *bestellung* an:

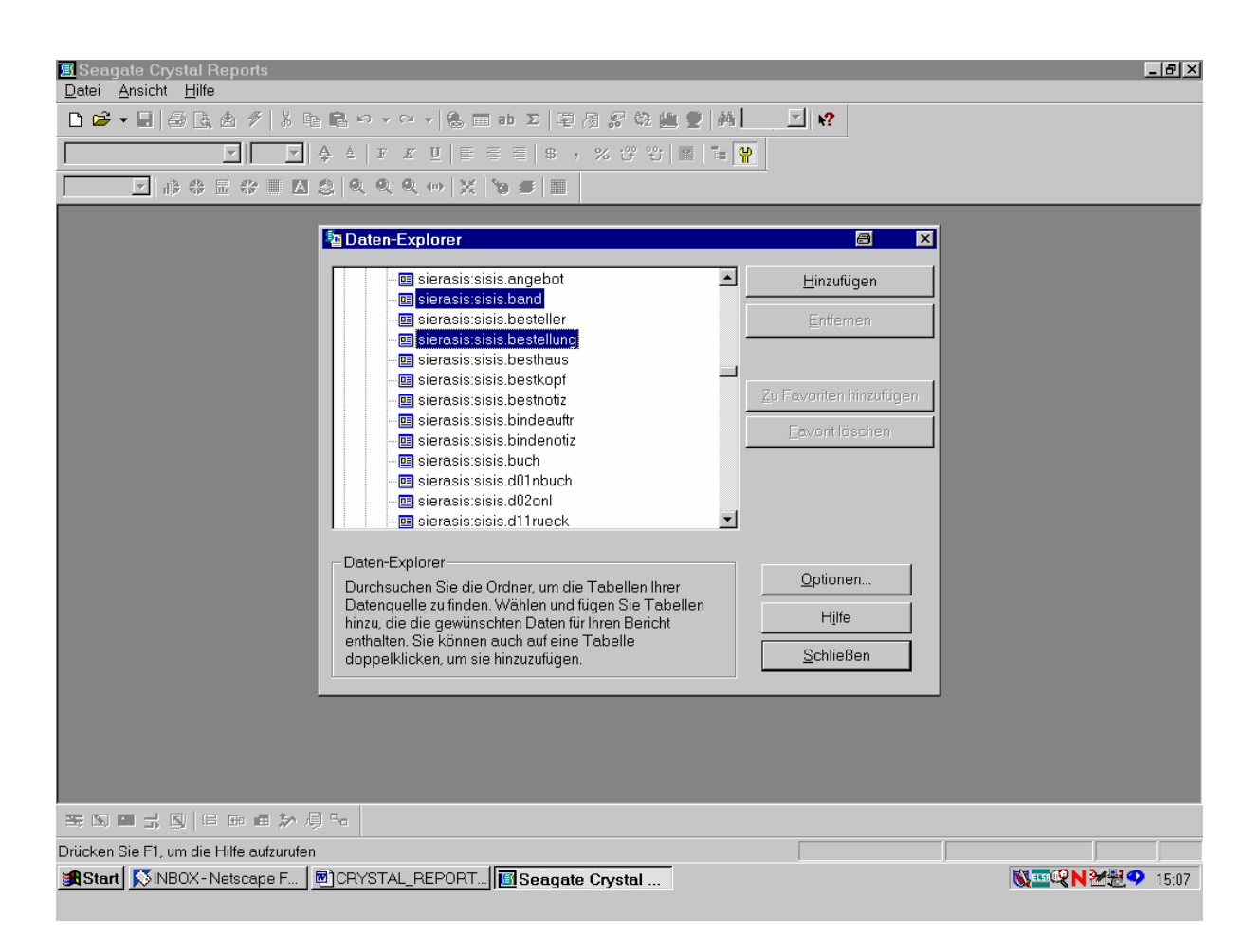

Damit sind die ersten beiden von uns benötigten Tabellen ausgewählt.

Wir wandern mit der Cursortaste weiter nach unten und wählen, bei gedrückter CTRL- bzw. STRG-Taste, auch die Tabelle *lieferant* aus:

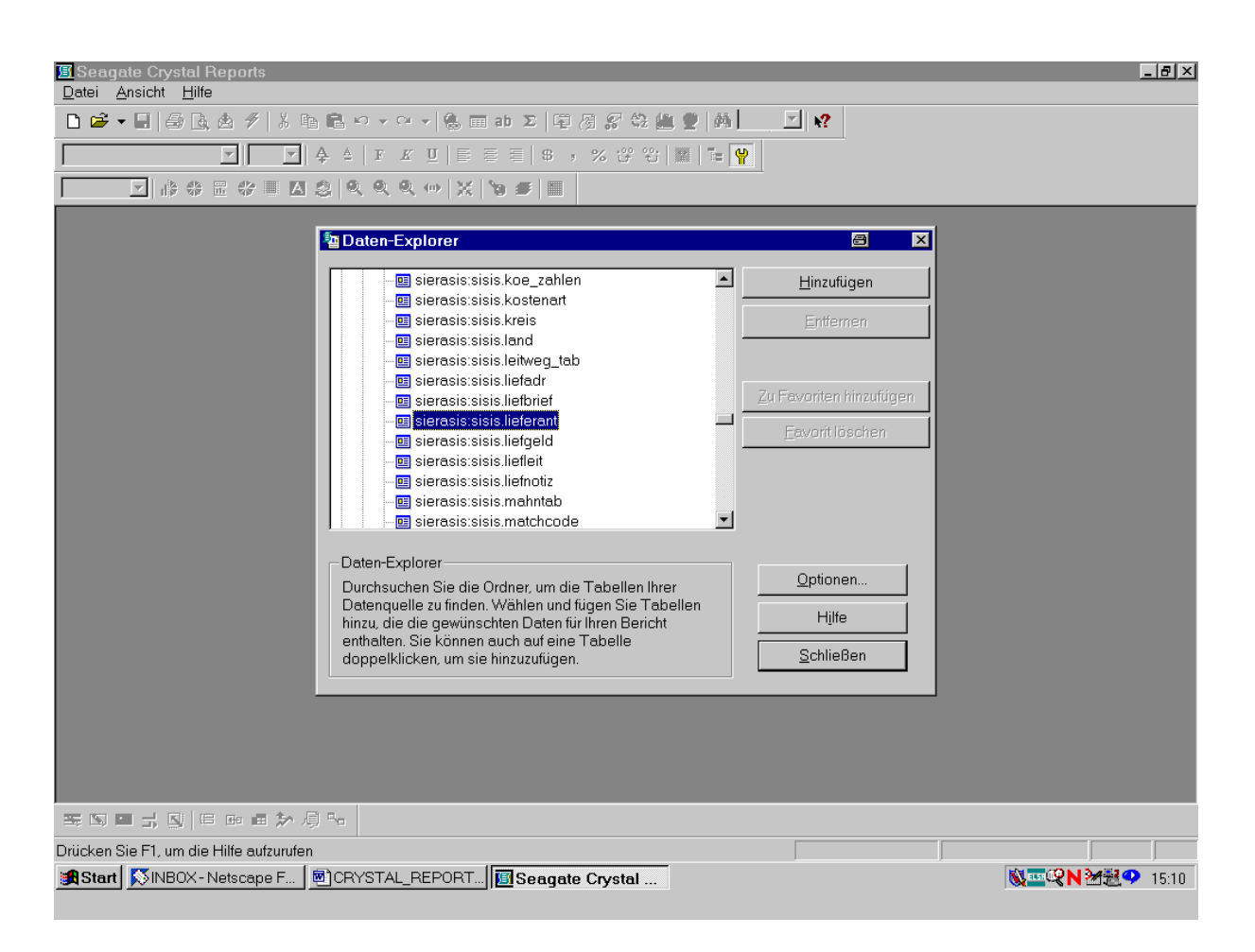

Damit sind, da wir die STRG-Taste aktiviert hatten, alle drei von uns benötigten Tabellen ausgewählt. Wir stellen sie durch Klicken der Schaltfläche "Hinzufügen" für unseren Bericht bereit.

Dann drücken wir die Schaltfläche "Schließen"!

Im nun erscheinenden "Visuellen Verknüpfungs-Assistenten" von Crystal Reports werden die drei von uns ausgewählten SIERA-Tabellen *band*, *bestellung* und *lieferant* bereits zur Verknüpfung angeboten:

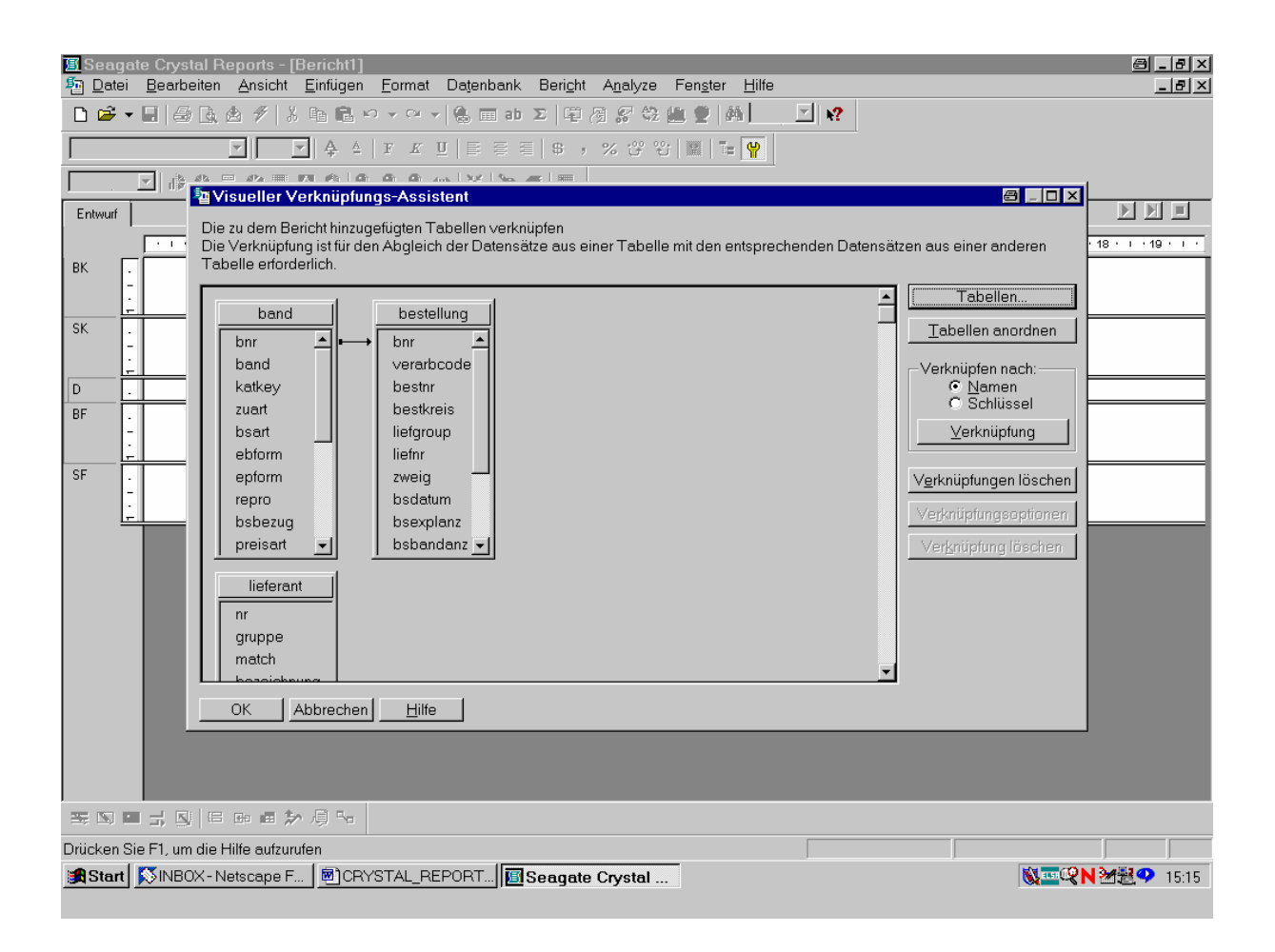

Der Pfeil zwischen den beiden Tabellen *bestellung* und *band* auf der Höhe der Felder "bnr" (der in SIERA gebräuchlichen internen Bestellnummer) bedeutet, dass hier bereits automatisch eine Verknüpfung der beiden Tabellen anhand der Bestellnummer vorgeschlagen wird (die wir dann nur noch durch "OK" zu bestätigen brauchen). Wir müssen erst aber auch noch die Tabellen *bestellung* und *lieferant* geeignet verknüpfen!

Dazu ordnen wir zuerst durch Ziehen und Vergrößern mit der Maus die Tabellen übersichtlicher an:

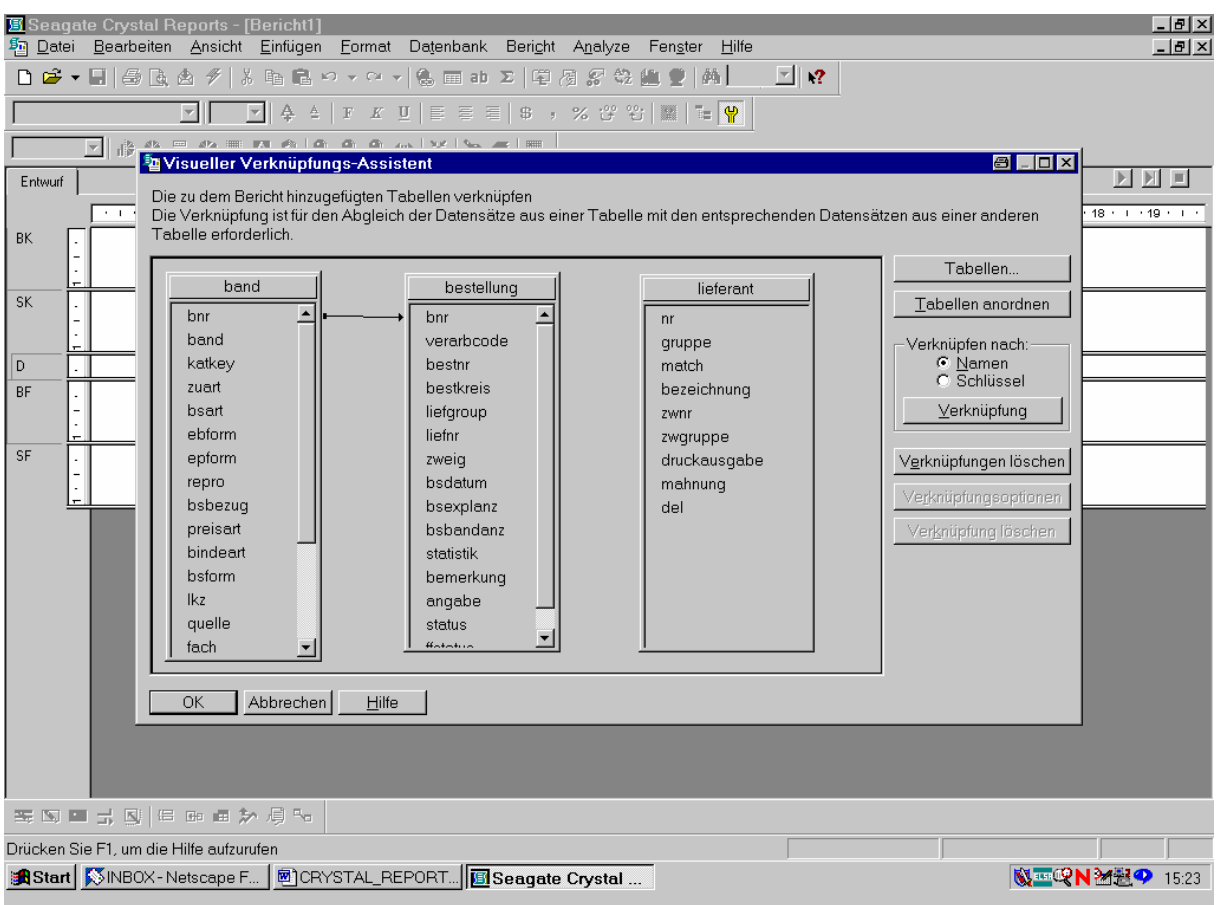

Wie sind nun die Tabellen *bestellung* und *lieferant* zu verknüpfen?

Die Antwort liegt auf der Hand: Das gemeinsame Feld der Tabellen ist die Lieferantengruppe in bestellung.*liefgroup* bzw. lieferant.*gruppe*. Diese nehmen wir daher zur Verknüpfung der Tabellen her!

Wir erreichen dies dadurch, dass wir das Feld "liefgroup" aus der Tabelle *bestellung* mit gedrückter Maustaste über das Feld "gruppe" der Tabelle *lieferant* ziehen und dann die Taste loslassen:

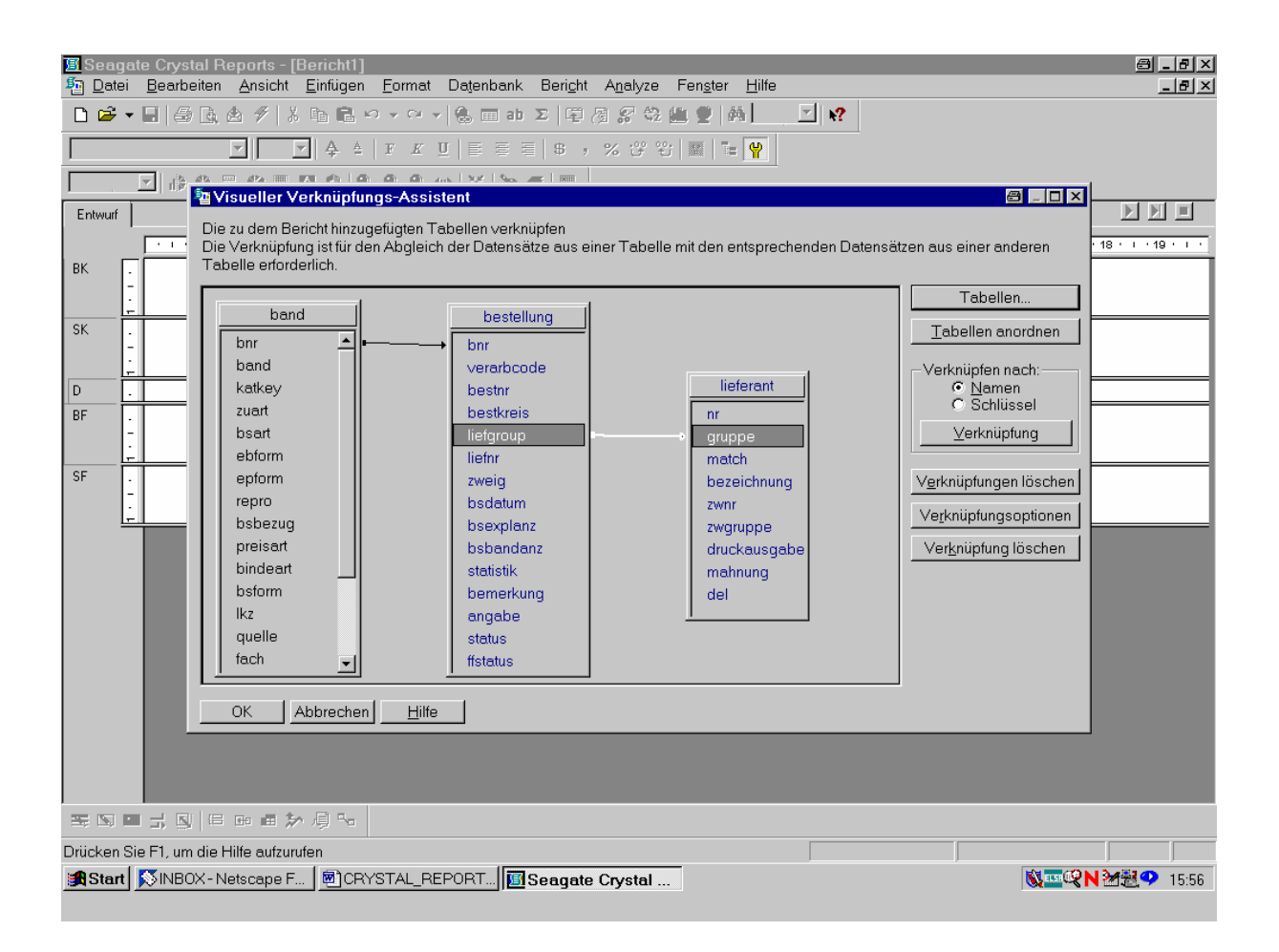

Eine weiße Pfeilverbindung zwischen den beiden Feldern erscheint als Zeichen, dass die Tabellen anhand dieser Felder miteinander verknüpft wurden!

Denselben Vorgang führen wir auch mit der Lieferantennummer über das Feld "liefnr" von *bestellung* und "nr" von *lieferant* durch:

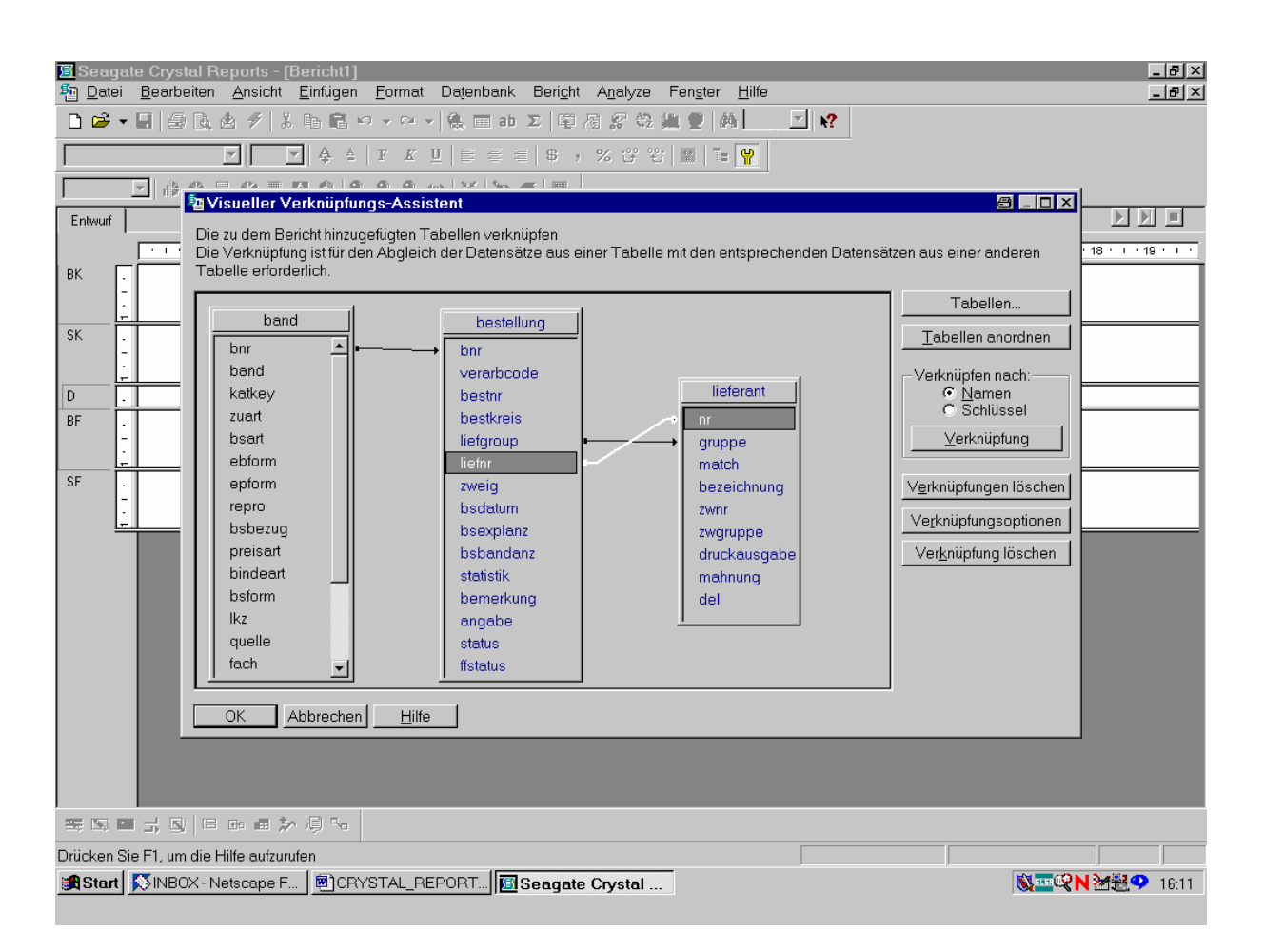

Wieder erscheint zwischen bestellung.*liefnr* und lieferant.*nr* ein weißer Pfeil als Zeichen dafür, dass die Tabellen auch über diese Felder miteinander verknüpft sind. Damit ist die Verknüpfung zwischen *bestellung* und *lieferant* über das Tupel (liefgroup,liefnr) bzw. (gruppe,nr) eindeutig. Da *bestellung* (via "bnr") bereits mit *band* verknüpft ist, gilt dies auch transitiv für *lieferant* und *band*.

Wir bestätigen die Drei-Tabellen-Verknüpfung, indem wir mit der Maus die Schaltfläche "OK" anklicken!

Das ruft den Berichterstellungsbildschirm von Crystal Reports mit dem "Feld-Explorer" auf:

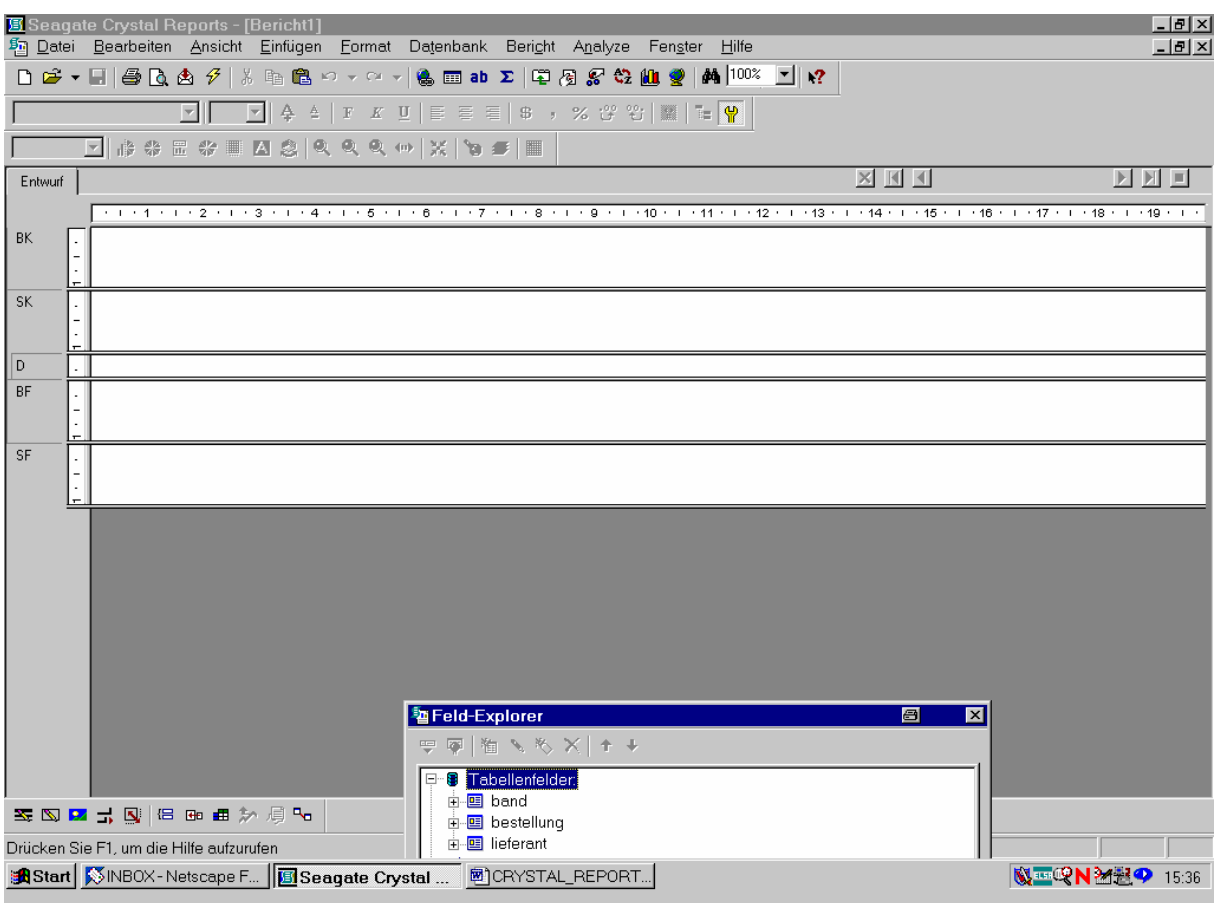

Da der Explorer ggf. etwas verrutscht ankommt, müssen wir ihn in eine komfortabler Position bringen.

Wir verschieben ihn mit der Maus dementsprechend:

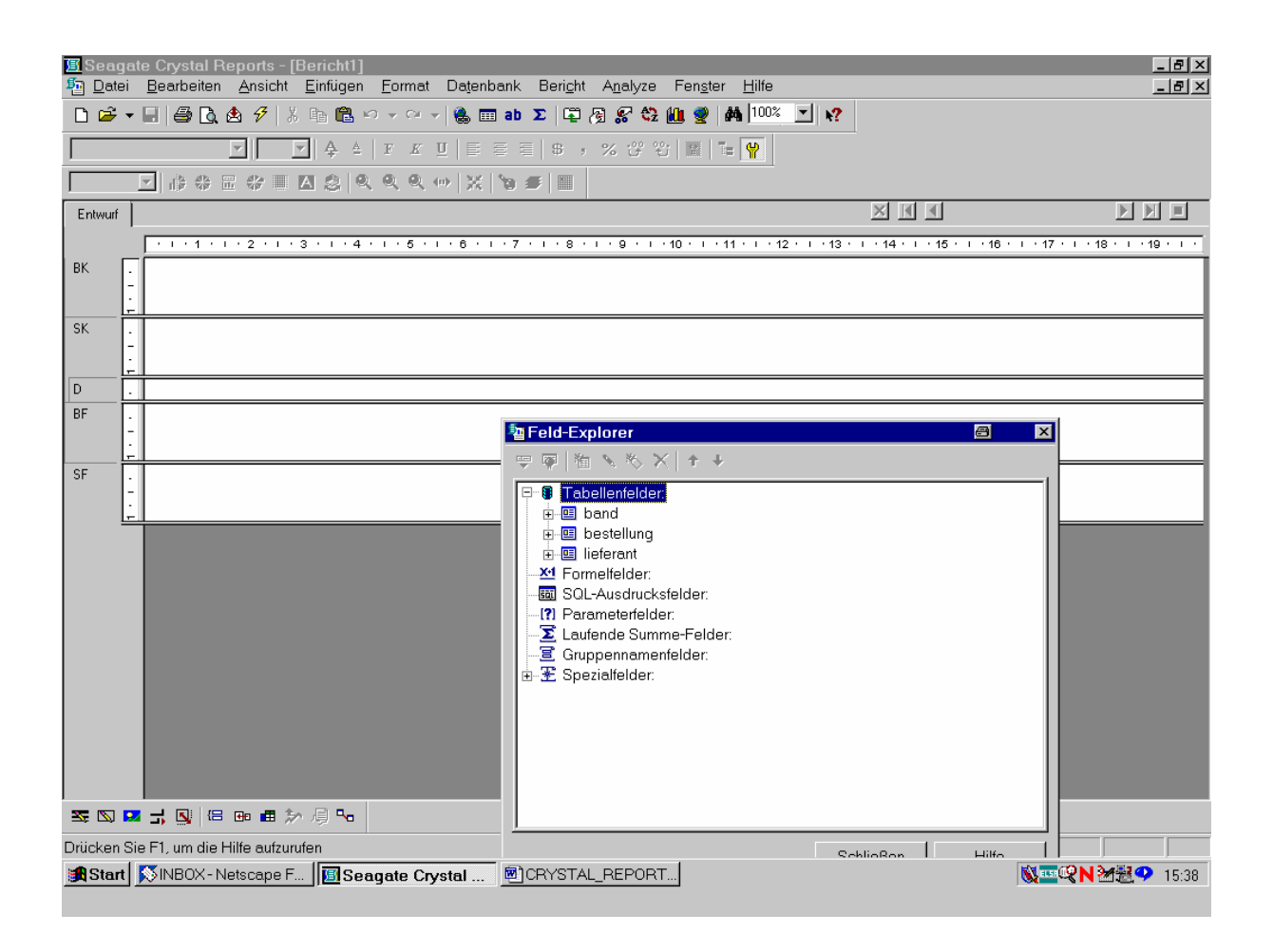

Wie im Explorer ersichtlich, stehen uns unter dem Titel "Tabellenfelder" die drei Tabellen *band*, *bestellung* und *lieferant* zur Feldauswahl zur Verfügung!

Da wir unsere Liste der Loseblattwerke nach Lieferantengruppen ordnen und dazu das Feld "liefgroup" der Tabelle *bestellung* verwenden wollen, öffnen wir diese durch Anklicken des ..+"-Zeichens.

Die Felder von *bestellung* werden aufgeklappt:

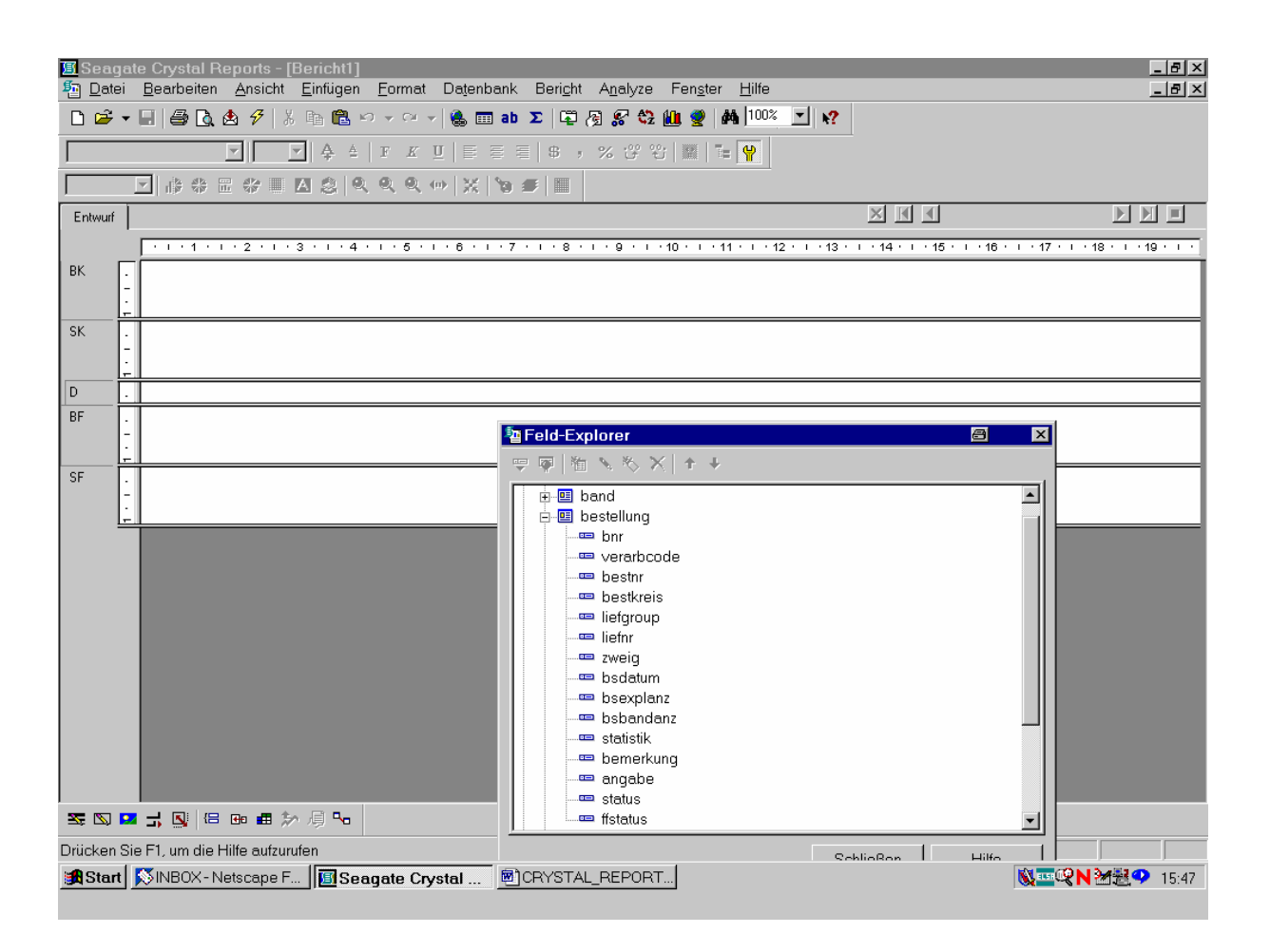

Damit haben wir genau diejenigen Felder vor uns, die wir eingangs in den Tabellendefinitionsdateien beschrieben sahen!

Wir ziehen zuerst das Feld "liefgroup" von *bestellung* mit gedrückter Maustaste ganz links in den Detailbereich des Berichts:

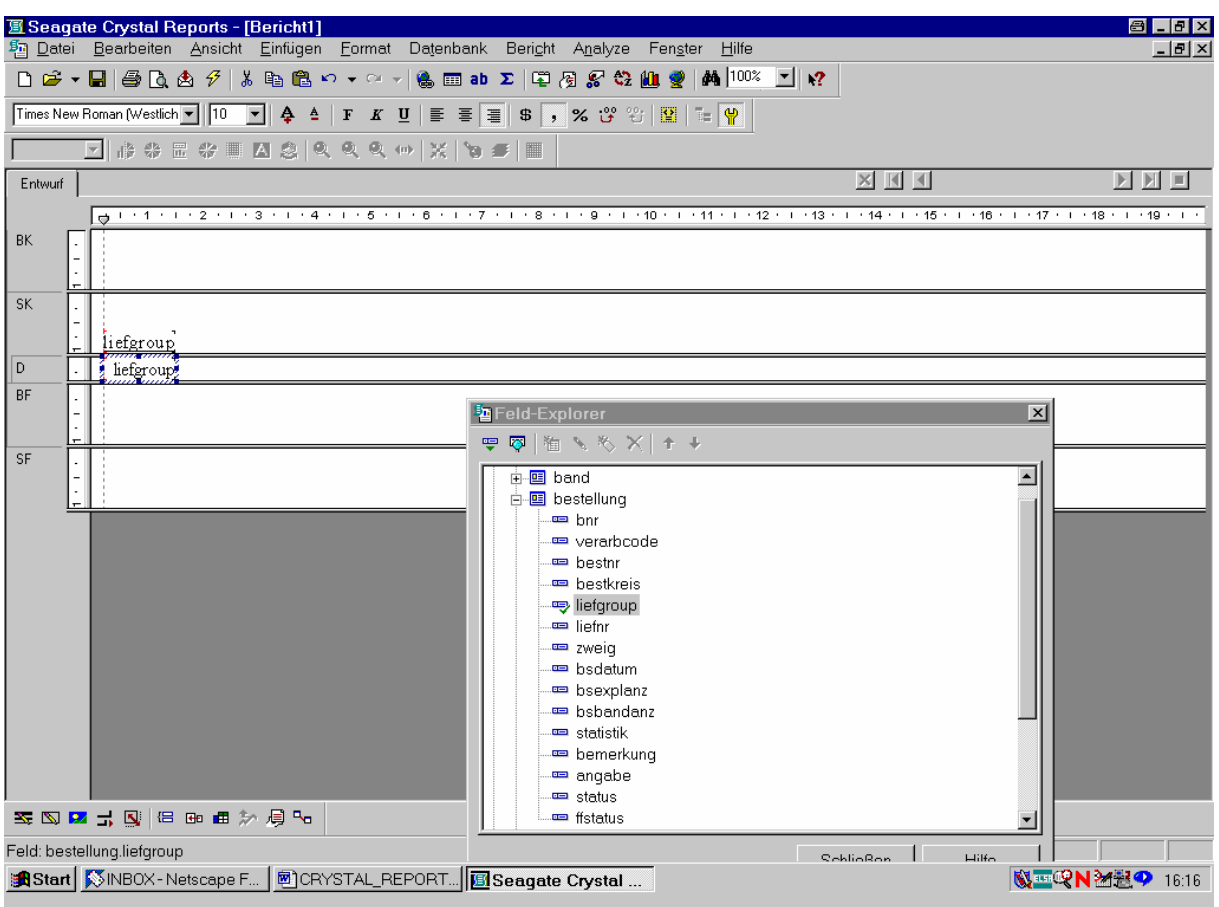

Dasselbe bewerkstelligen wir mit dem Feld "liefnr" von *bestellung*:

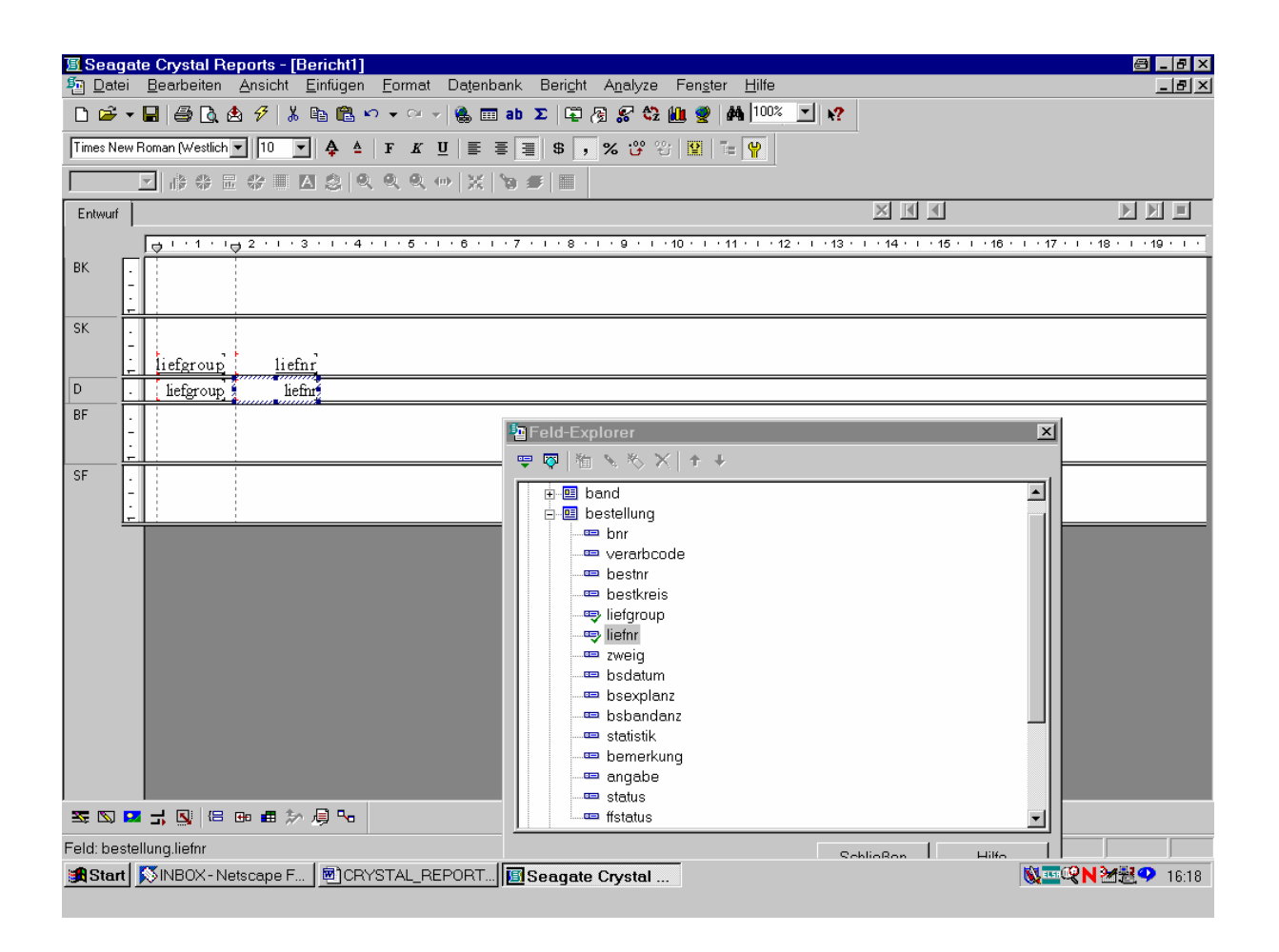

Als nächstes brauchen wir den Lieferantennamen, der im Feld "bezeichnung" der Tabelle *lieferant* enthalten ist.

Dazu öffnen wir durch Anklicken des zugehörigen "+"-Zeichens die Tabelle lieferant:

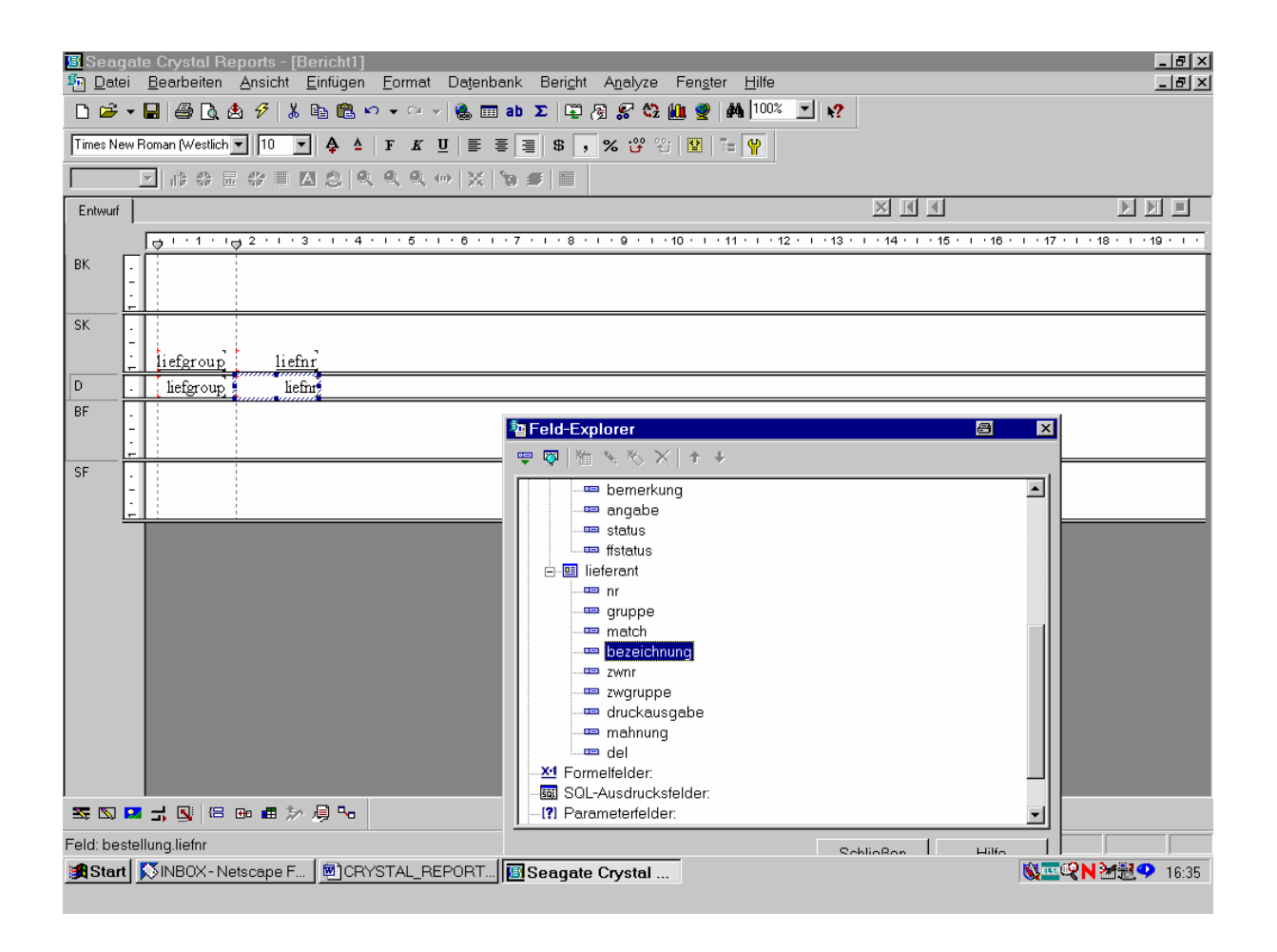

So fügen wir, analog den vorigen Feldern, das Feld "bezeichnung" in den Bericht ein.

Durch Ziehen der Feldränder mit der Maus bringen wir das Feld "bezeichnung" auf eine geeignete Größe:

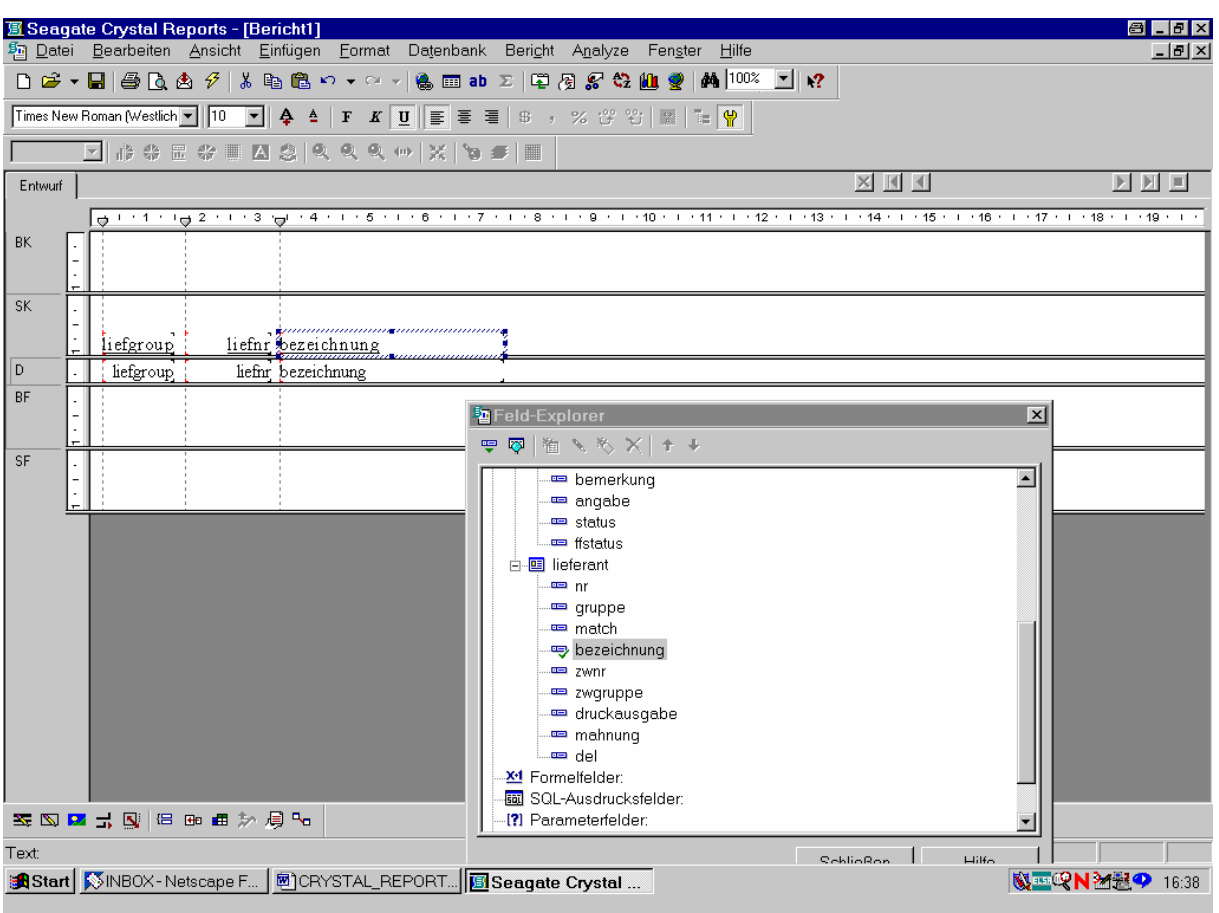

Da wir die Lieferantengruppe und -nummer bereits der Bestellungs-Tabelle entnommen haben, werden diese Informationen aus *lieferant* nicht mehr – und auch sonst keine mehr – benötigt!

Stattdessen wechseln wir wieder zur Tabelle *bestellung* und fügen als weitere Informationen noch die SIERA-Tabellenfelder für den Verarbeitungscode, den Bestellnummernkreis, die Bestellnummer, das Bestelldatum, die Exemplaranzahl und die Bandanzahl auf die oben beschriebene Weise ein:

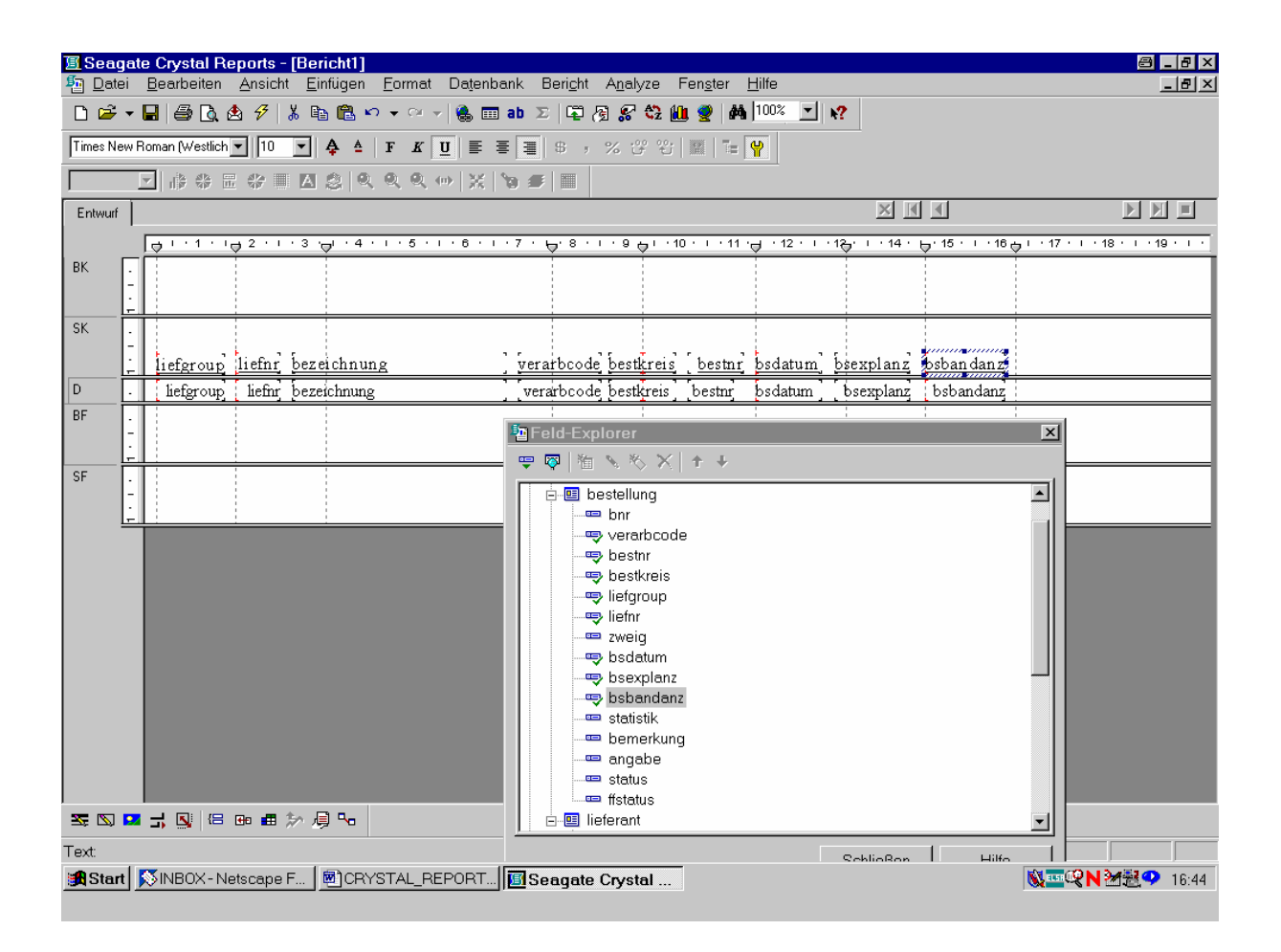

Damit haben wir alle Informationen aus der Tabelle *bestellung*, die uns ggf. interessieren.

Da wir nur die Loseblattwerke haben wollen, müssen wir die erscheinenden Bestellungen nach der bibliographischen Erscheinungsform gleich "4" filtern. Wir bräuchten das entsprechende Feld "ebform" der Tabelle *band* zwar nicht unbedingt auch in unseren Bericht selbst mit aufzunehmen, wollen es hier aber zu Testzwecken tun!

Wir klappen daher die Tabelle *band* auf und ziehen das Feld "ebform" in den Bericht:

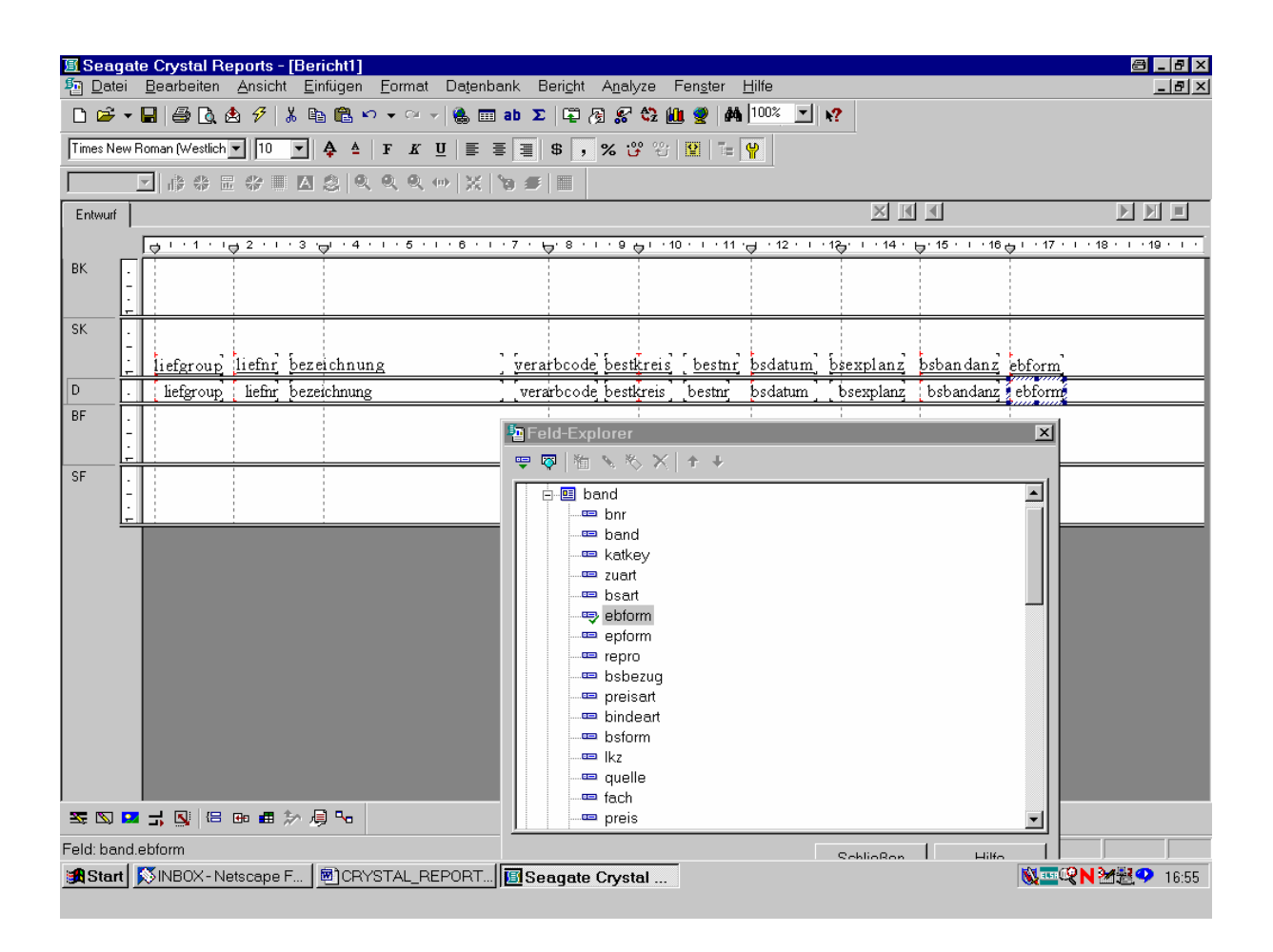

Zudem interessieren uns vielleicht noch das Feld "band" für den jeweiligen Bestellband sowie "katkey" mit dem zugehörigen Katalogschlüssel.

Wir verschieben daher *ebform* mit der Maus etwas nach hinten und fügen die Felder "band" nebst "katkey" ein:

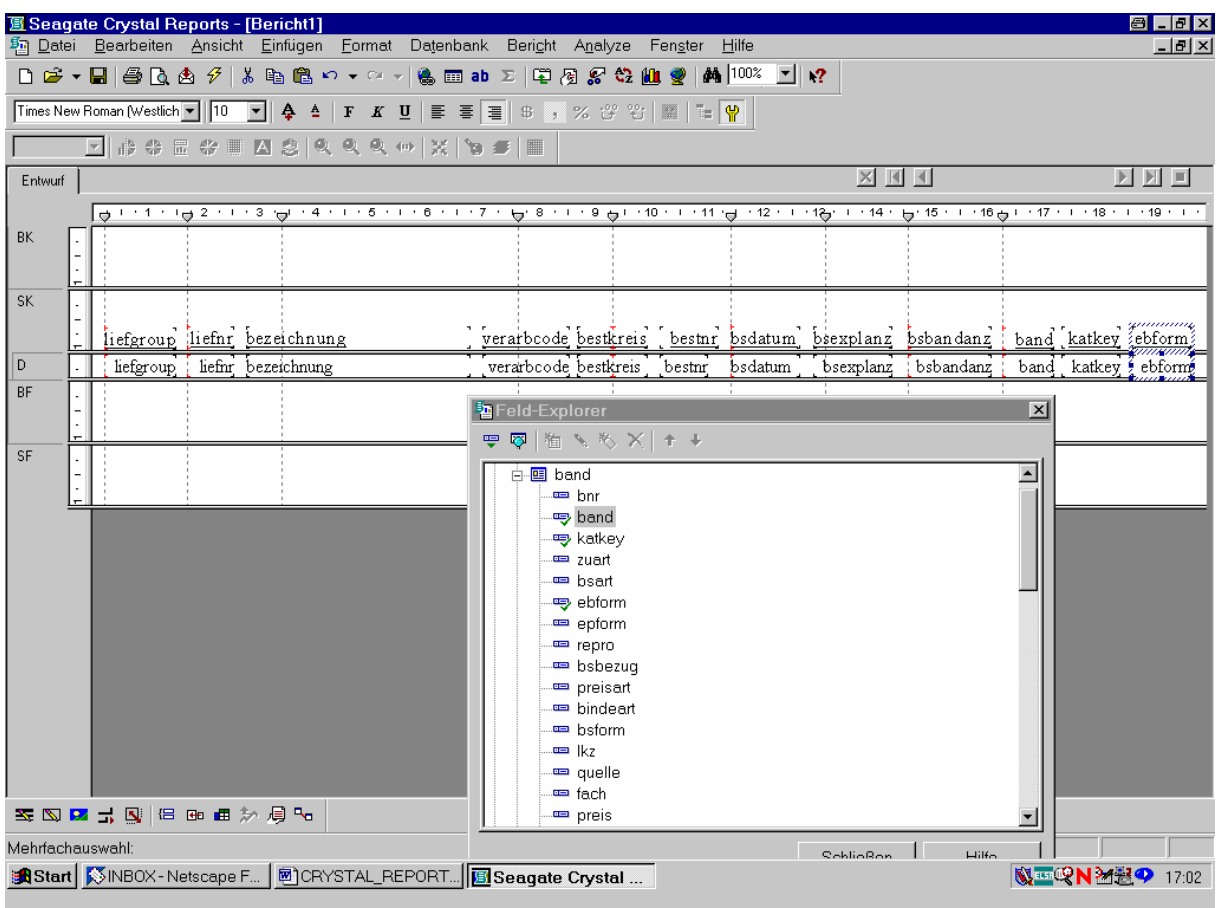

Bevor wir nun weitere kosmetische Veränderungen im Bericht – etwa die Umschreibung der Feldüberschriften – vornehmen, verschaffen wir uns probehalber eine Seitenansicht.

Wir klicken dazu mit der Maus in der Symbolleiste das Symbol für "Seitenansicht"!

Das Folgende ist unerwartet, aber nicht weiter erschreckend.

Leider entspricht, wie in der Einleitung erwähnt, das erscheinende Bild noch nicht unseren Erwartungen. Der Report-Designer meldet nämlich einen ODBC-Fehler:

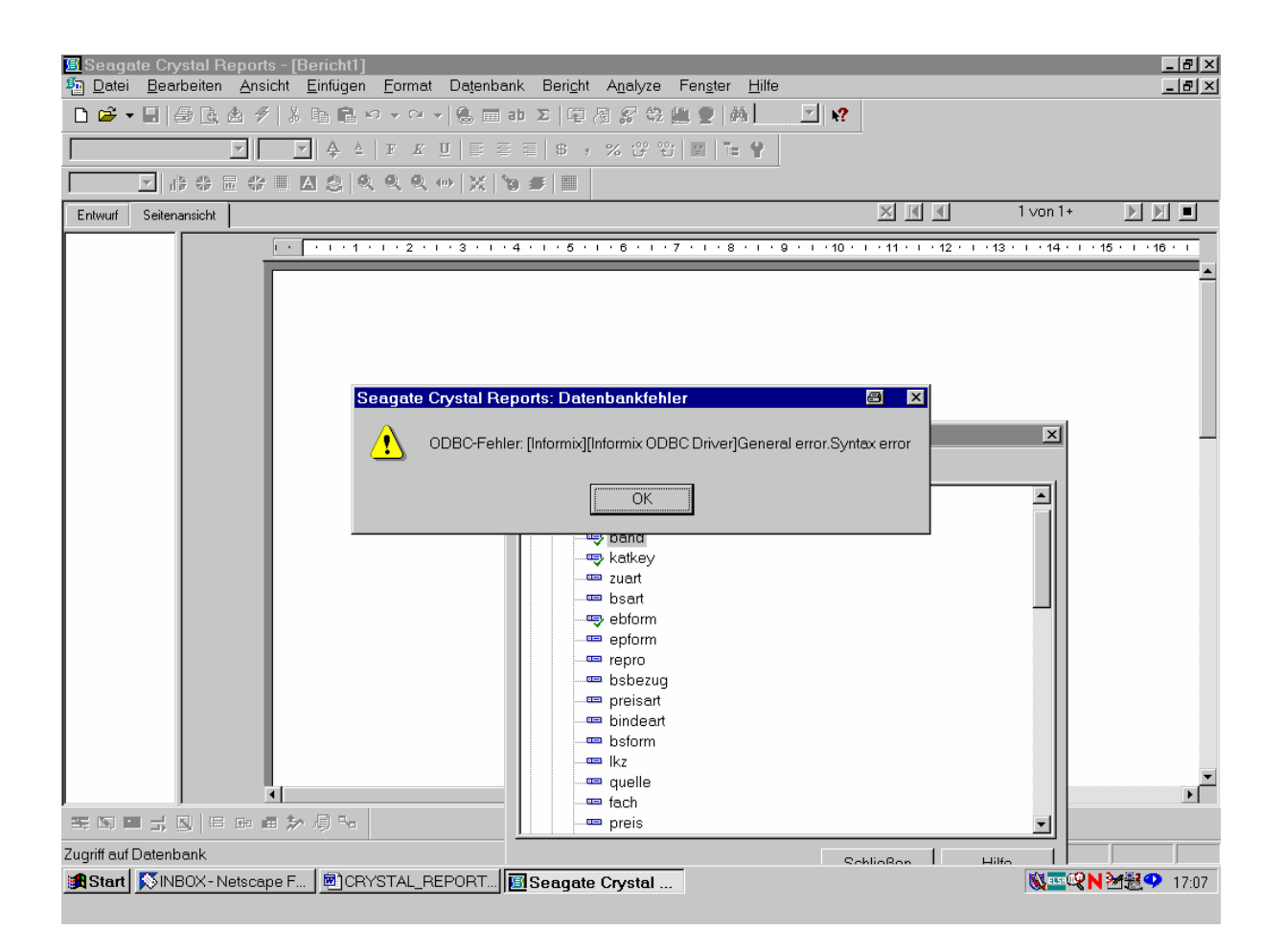

Wir klicken dies anhand der Schaltfläche "OK" weg!

Noch eine weitere Fehlermeldung erscheint:

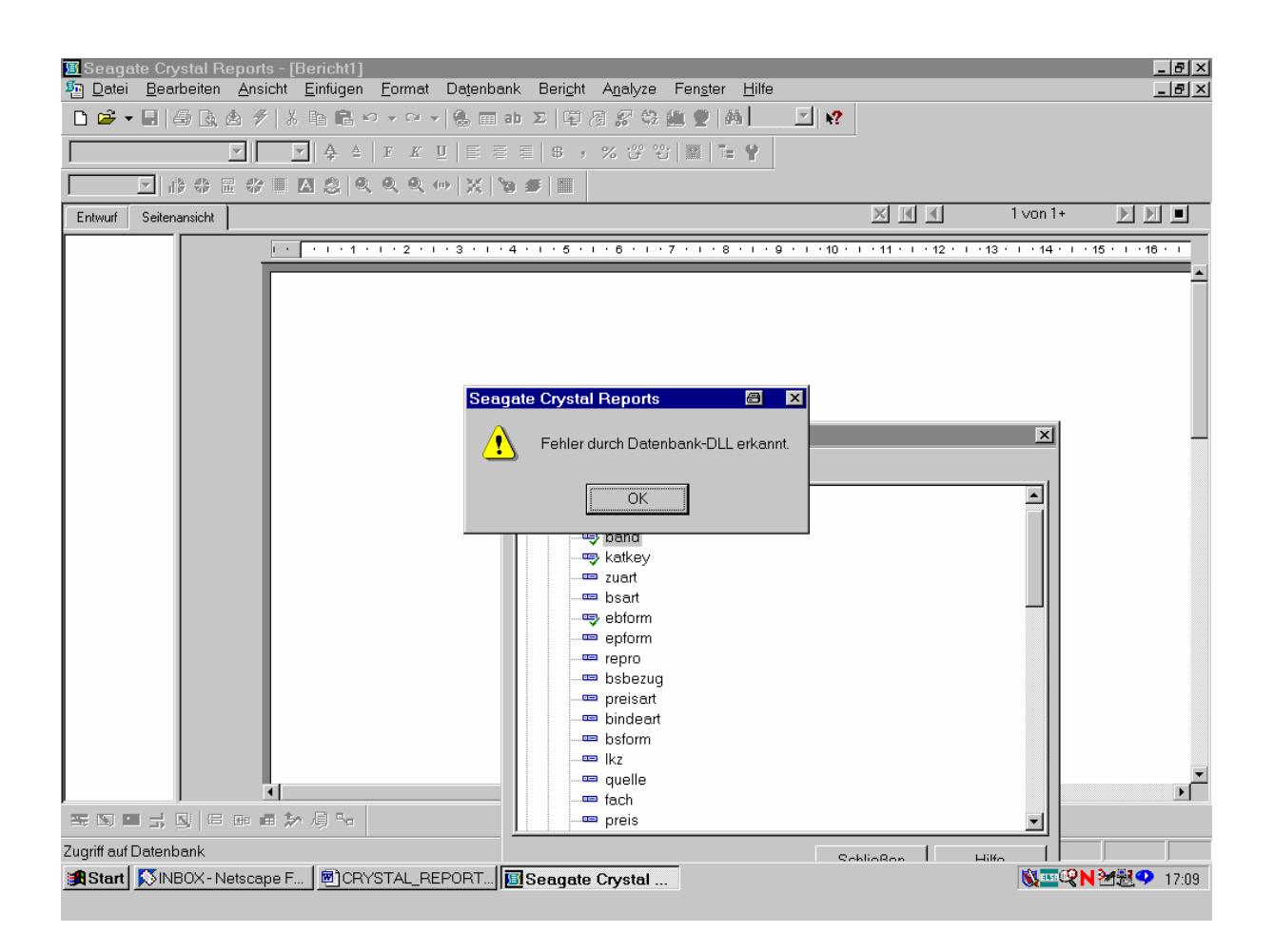

Auch dies beseitigen wir durch Anklicken von "OK"!

Dies führt uns auf den folgenden Bildschirm zurück:

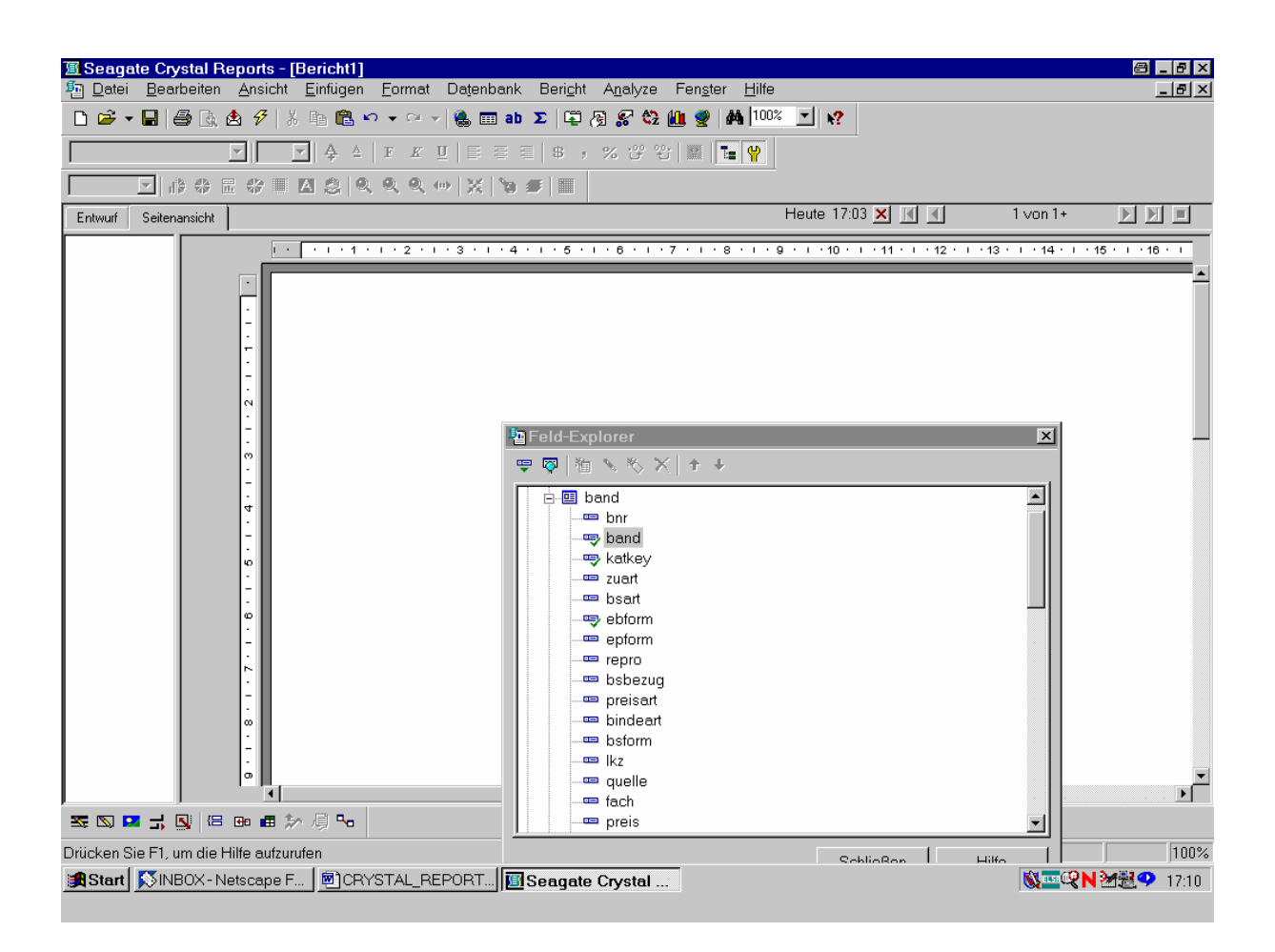

Das bringt uns zunächst nicht weiter, da die Meldung des ODBC-Fehlers ein Zeichen dafür ist, dass Crystal Reports mit der von ihm selbst generierten *SQL-Abfrage* nicht zurande kommt. Wir können diese aber leicht entsprechend berichtigen!

Dazu öffnen wir den Menüpunkt "Datenbank" und gehen mit dem Auswahlbalken auf die Option "SQL-Abfrage anzeigen":

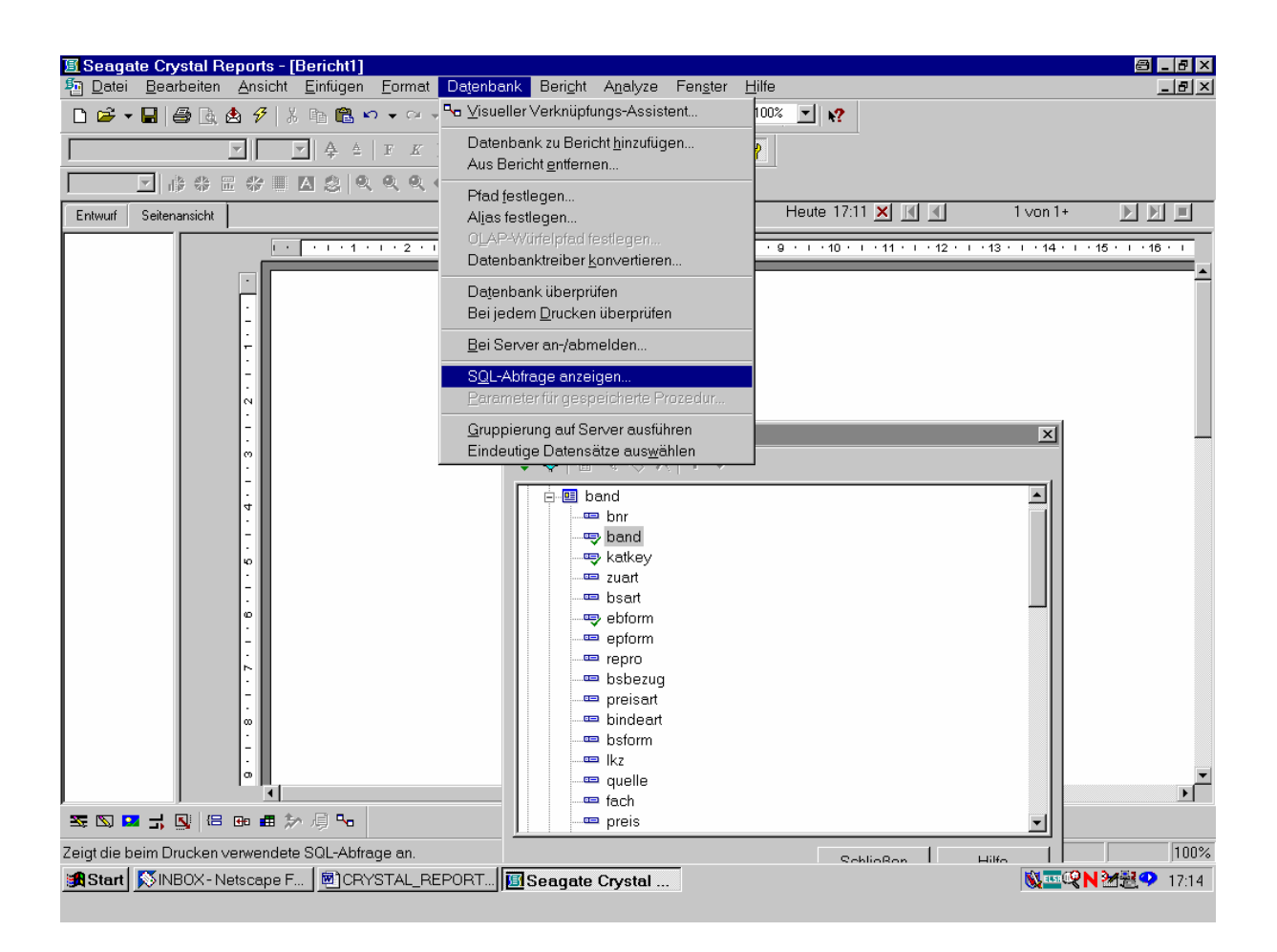

Dies ist die Option, über die jedes von Crystal Reports je Bericht automatisch generierte SQL-Statement angezeigt wird. Das dient ebenso zur bloßen Informations-, wie auch - in unserem Fall – zu Korrekturzwecken!

Nach Aktivierung der Option "SQL-Abfrage anzeigen" mit der Maus erscheint der zugehörige gleichnamige Bildschirm:

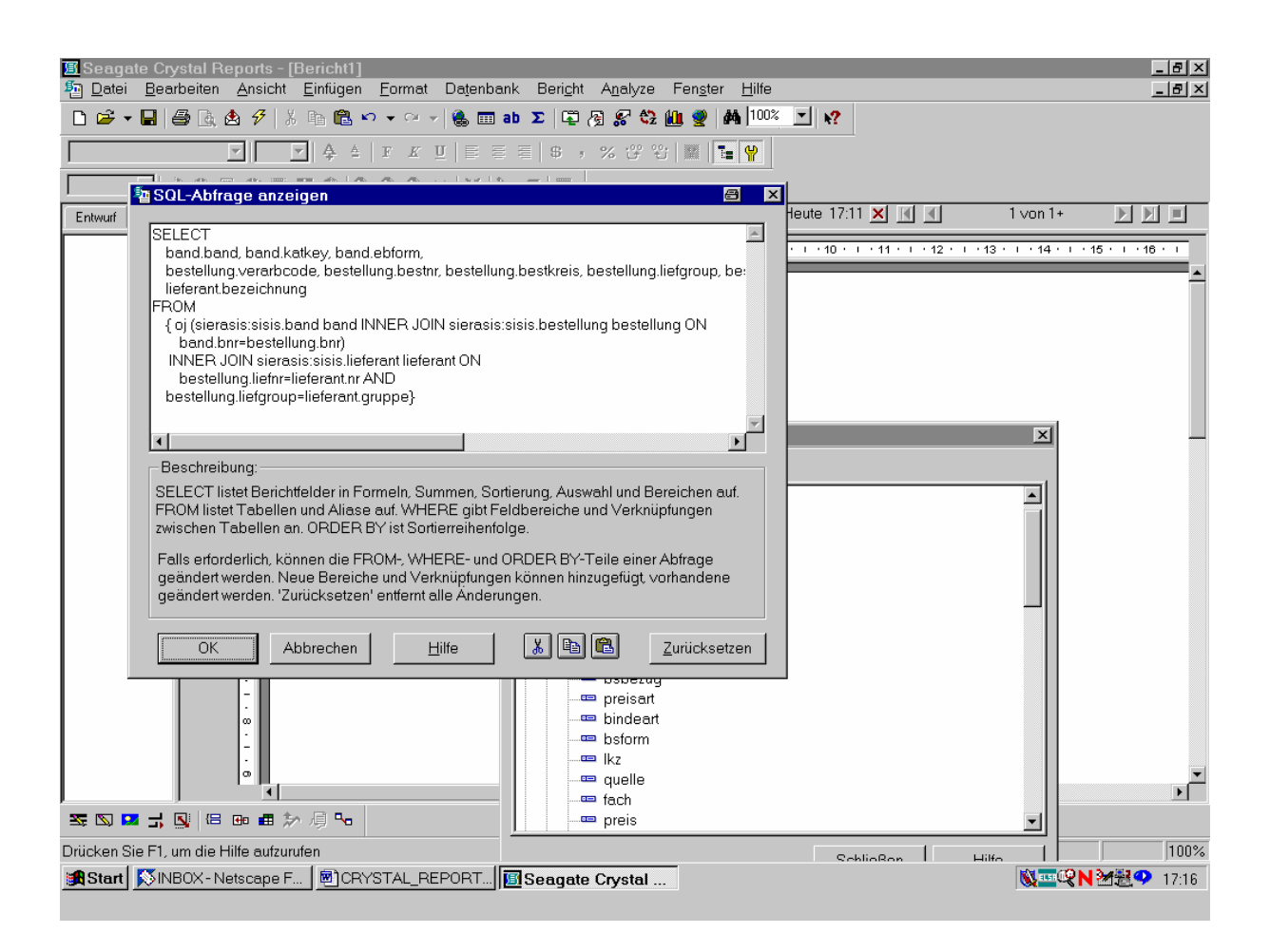

Angezeigt wird das SQL-Statement, das Crystal Reports aufgrund unserer Eingaben bei der Berichterstellung automatisch hergestellt (selbstgeneriert) hat. Wie zu sehen, hat die Abfrage eine etwas ungeläufige Form. Zwar sind nach dem einführenden "SELECT"-Kommando sämtliche der von uns ausgewählten Tabellenfelder vollständig versammelt (wie wir ggf. durch Blättern nach rechts erkennen). Doch stören in der folgenden FROM-Anweisung syntaktisch das "oj", "INNER JOIN" und "ON" sowie, bei auftauchendem Operator "AND", die Vermischung mit der Booleschen Bedingung "band.bnr=bestellung.bnr", wie sie gewöhnlich in die "WHERE"-Klausel gehört. Diese letztere schließlich fehlt überhaupt!

Wir können dies aber leicht korrigieren und in die übliche SQL-Syntax bringen!

Wir verändern das SQL-Statement einfach wie folgt in die standardgemäße Form:

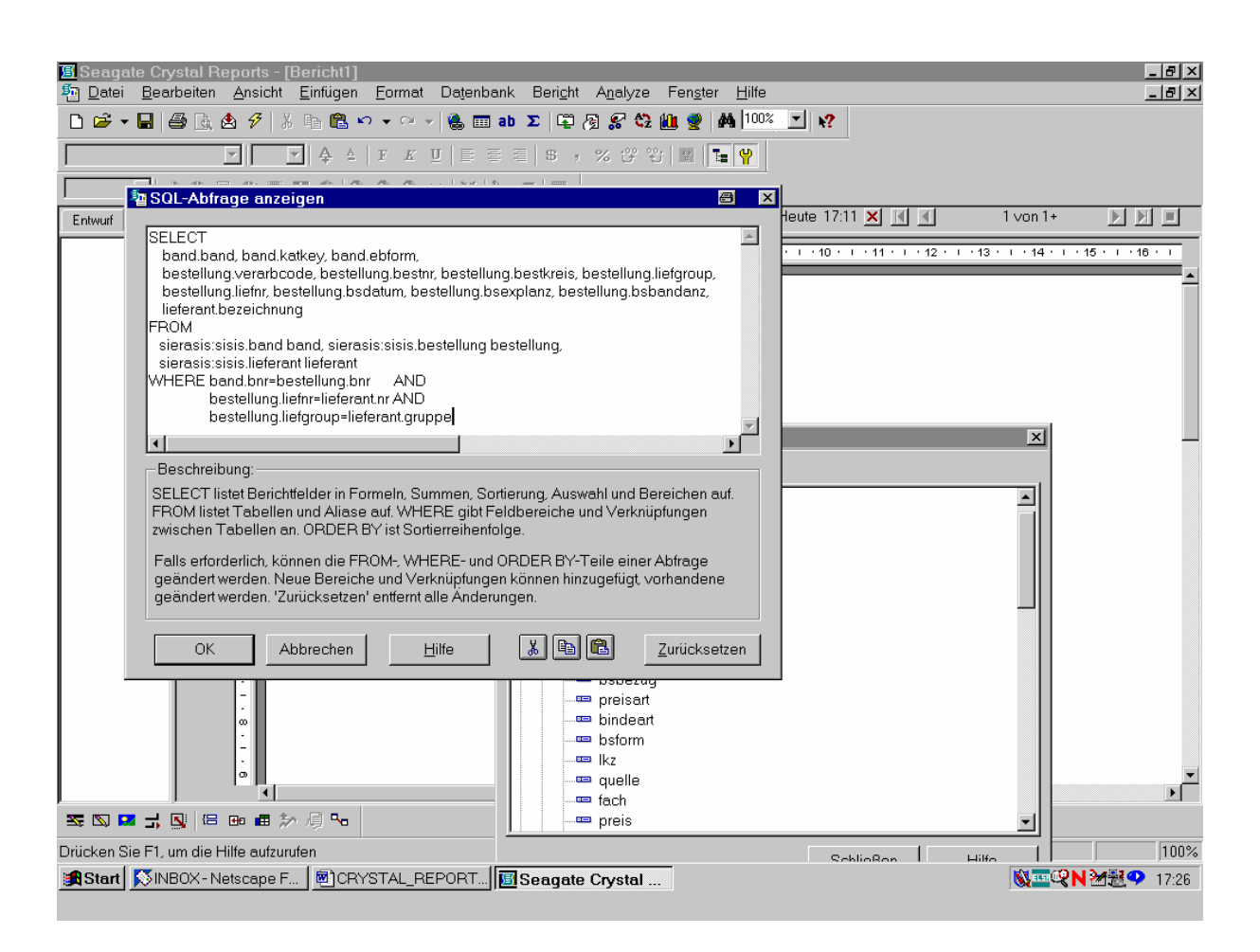

Damit ist es in der gewohnten (kanonischen) SQL-Syntax und wird programmintern auch so verstanden!

Wir bestätigen "OK" mit der Maus und erhalten denn auch, ohne weitere Fehlermeldung, die gewünschte Seitenansicht unseres Berichts. Entsprechend der Auskunft in der rechten unteren Bildschirmecke findet das System 2127 Sätze:

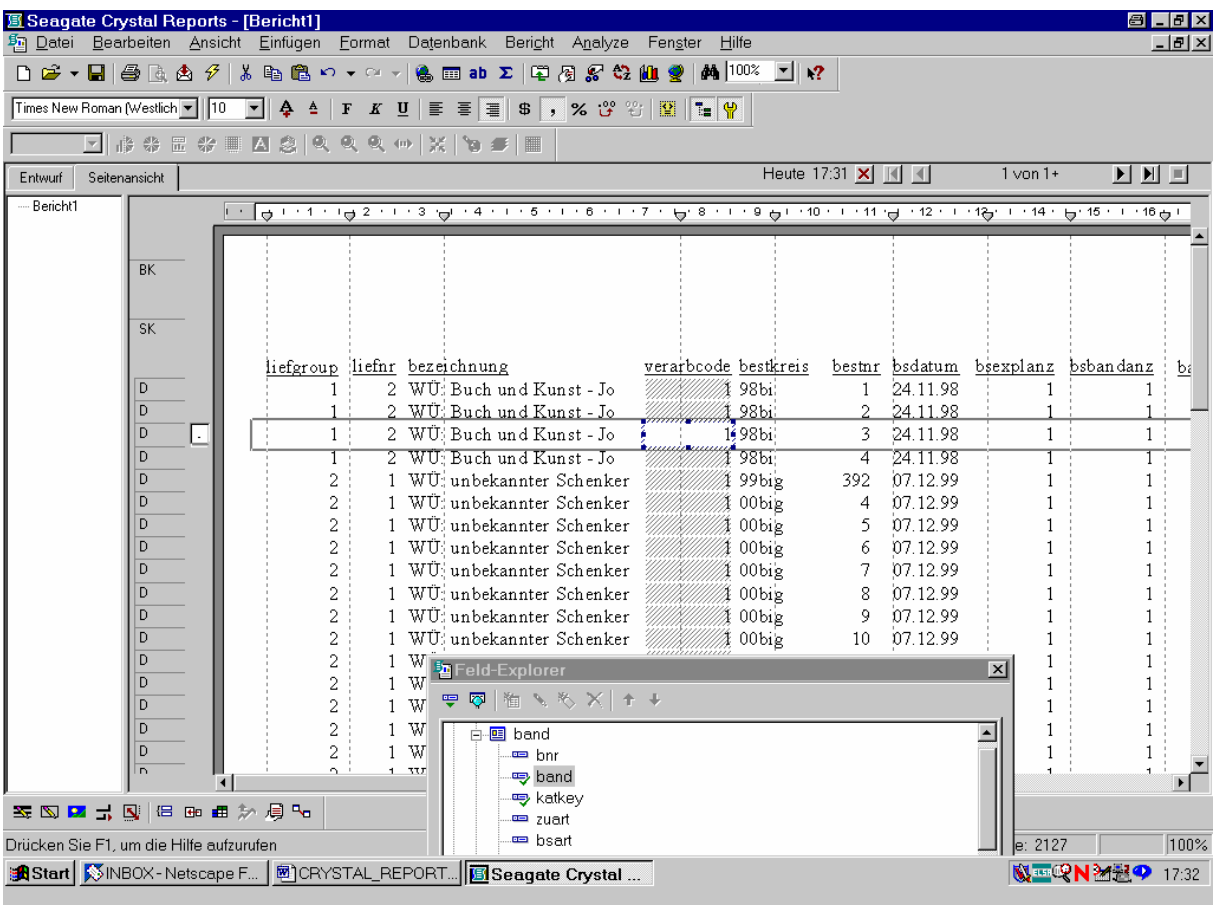

Da nur die linke der Seite sichtbar ist, gehen wir mit dem Verschiebebalken nach rechts.

Auch hier sind alle angeforderten Feldinhalte vorhanden:

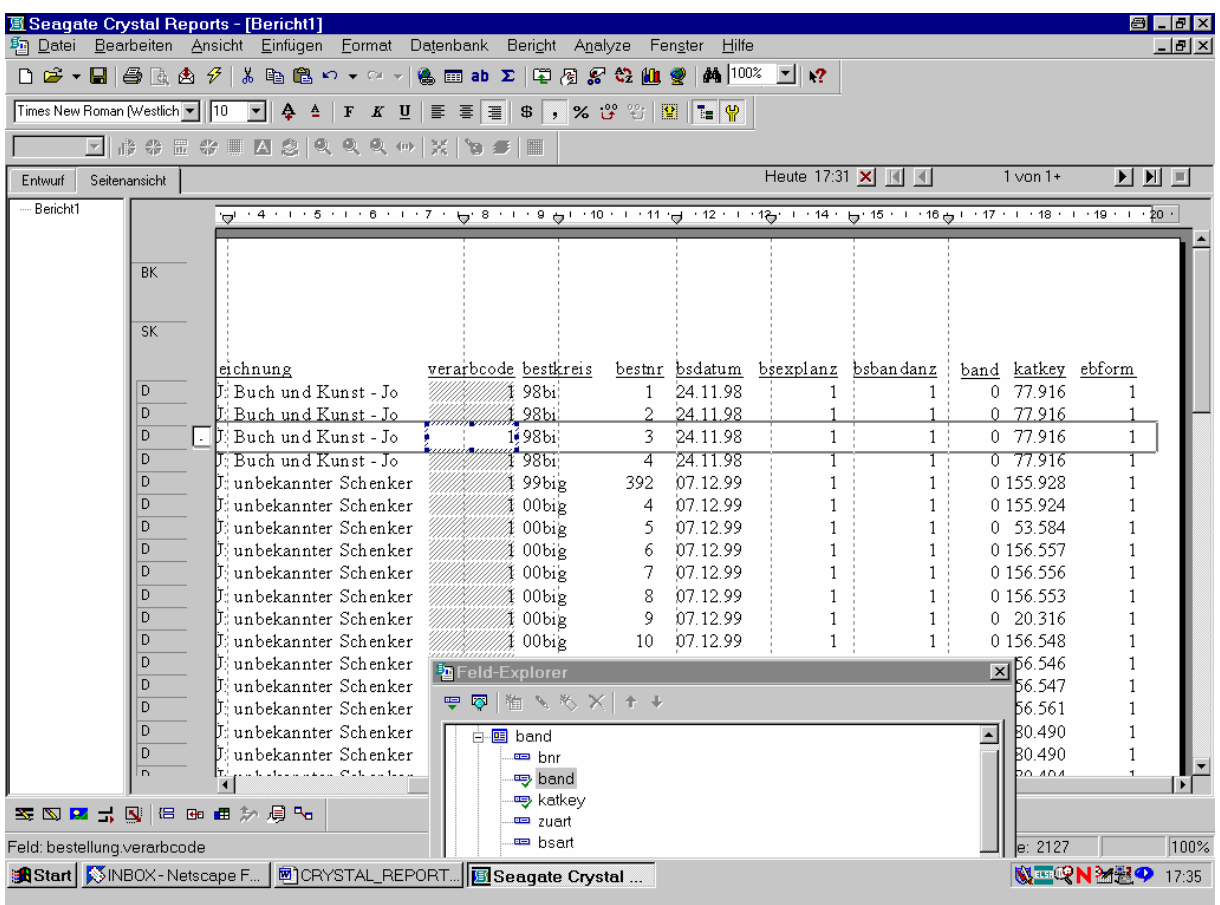

Die Spalte mit der bibliographischen Erscheinungsform "ebform" beginnt erwartungsgemäß mit der "1", da wir ja noch nicht nach den Loseblattwerken mit "ebform = "4"" gefiltert haben. Das geschieht im nächsten Arbeitsschritt!

Zunächst aber speichern wir, über den Menüpunkt "Datei - Speichern unter...", unseren Bericht in der jetzigen Form:

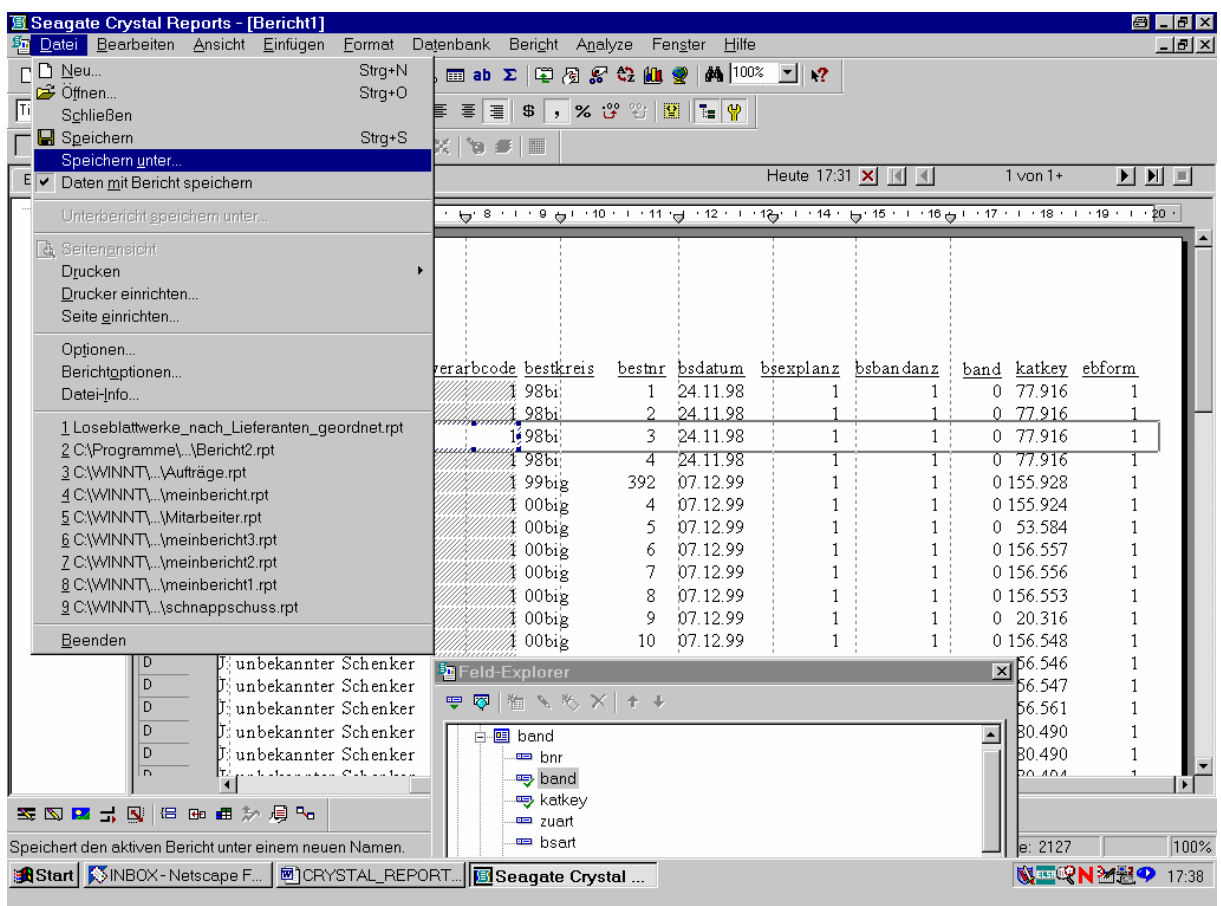

Wir bestätigen "Speichern unter..." mit der Maus.

Als Dateinamen für unseren Bericht geben wir "Loseblattwerke" ein. Das Suffix "rpt" (für 'Report') wird von Crystal Reports automatisch angefügt:

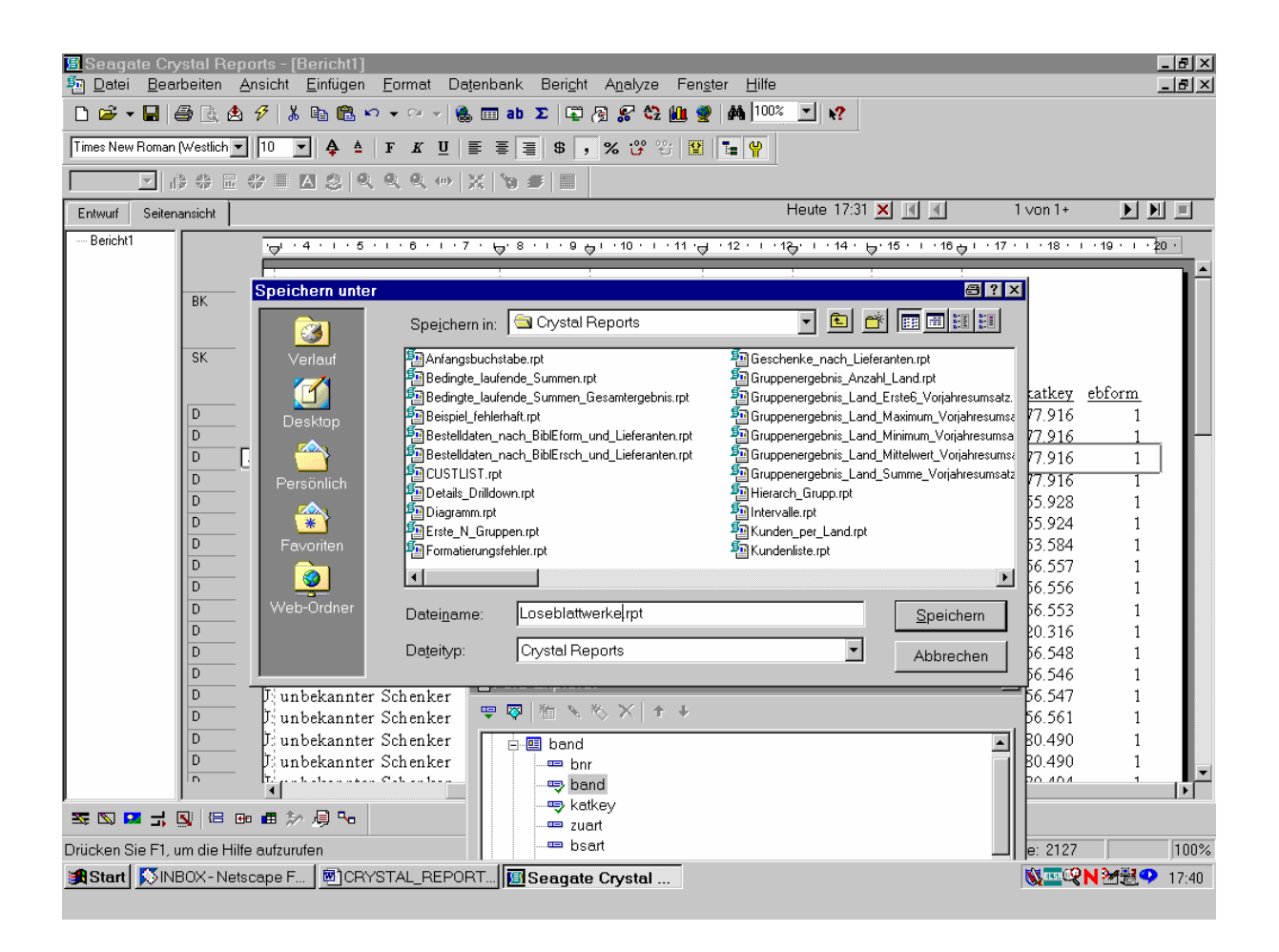

Nach Klicken der Schaltfläche "Speichern" wird der Bericht unter dem gewählten Namen gespeichert!

(Fortsetzung der Arbeit in einer neuen Sitzung:)

Wir rufen unseren Bericht neu auf, indem wir beispielsweise im Windows-Explorer "Loseblattwerke.rpt" doppelklicken:

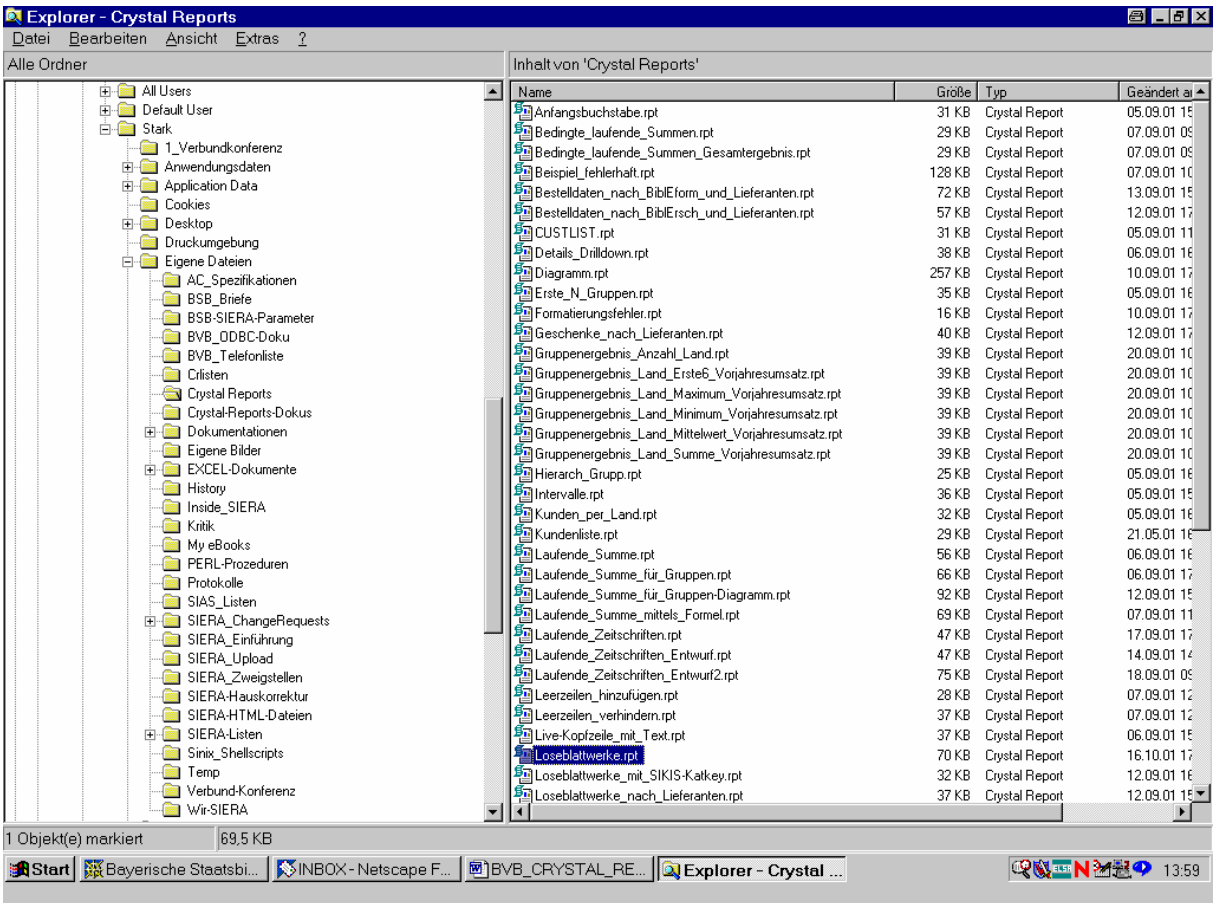

Daraufhin wird der Bericht in Crystal Reports in der "Seitenansicht" geladen.

Wir schalten auf die Entwurfsansicht um:

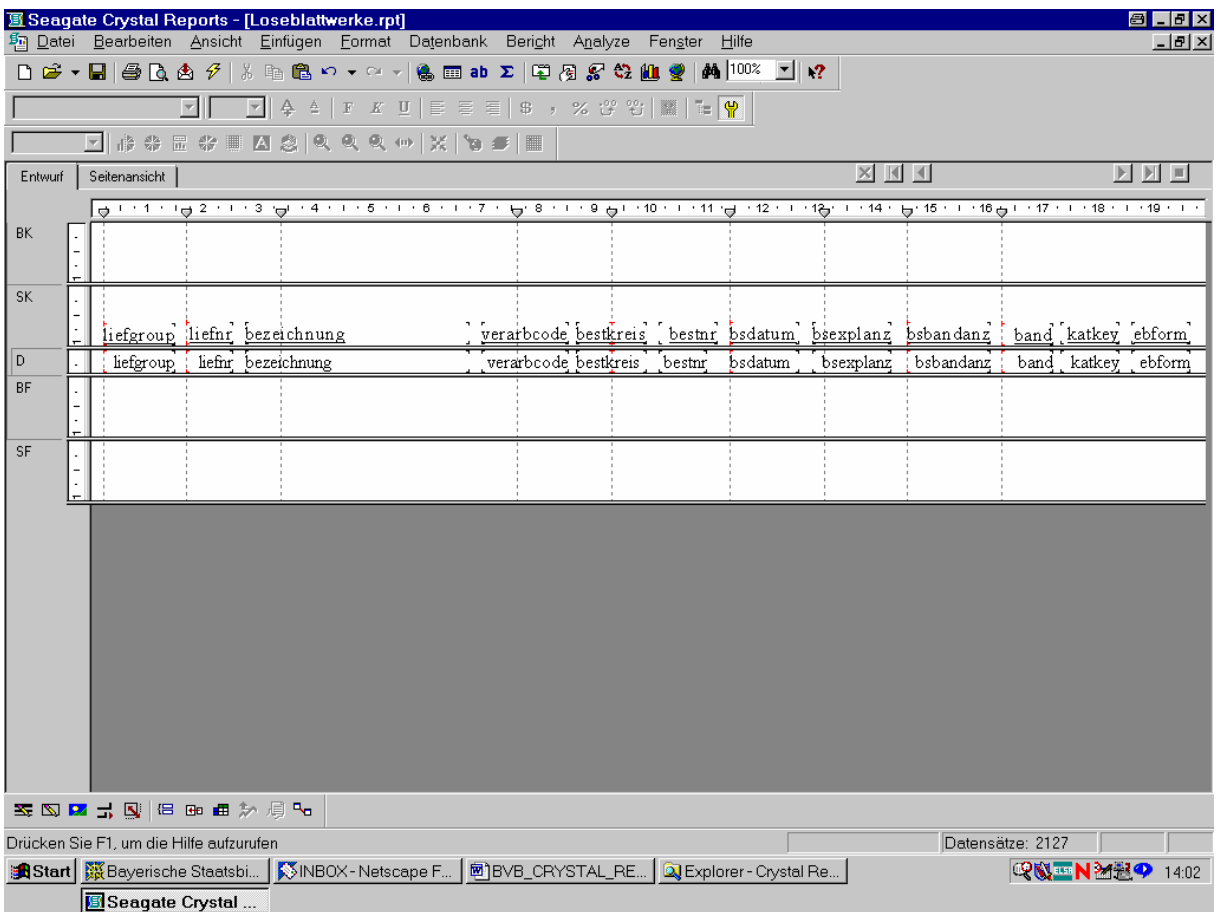

Die Feldüberschriften erscheinen noch immer so, wie sie von Crystal Reports automatisch gewählt wurden (das heißt, als Bezeichnungen der entsprechenden SIERA-Tabellenfelder)! Wir verändern sie nun unserem eigenen Dafürhalten nach.

Dazu doppelklicken wir mit der Maus ins Feld mit der ersten Spaltenüberschrift. Der Cursor steht daraufhin blinkend nach dem Anfangsbuchstaben von "liefgroup":

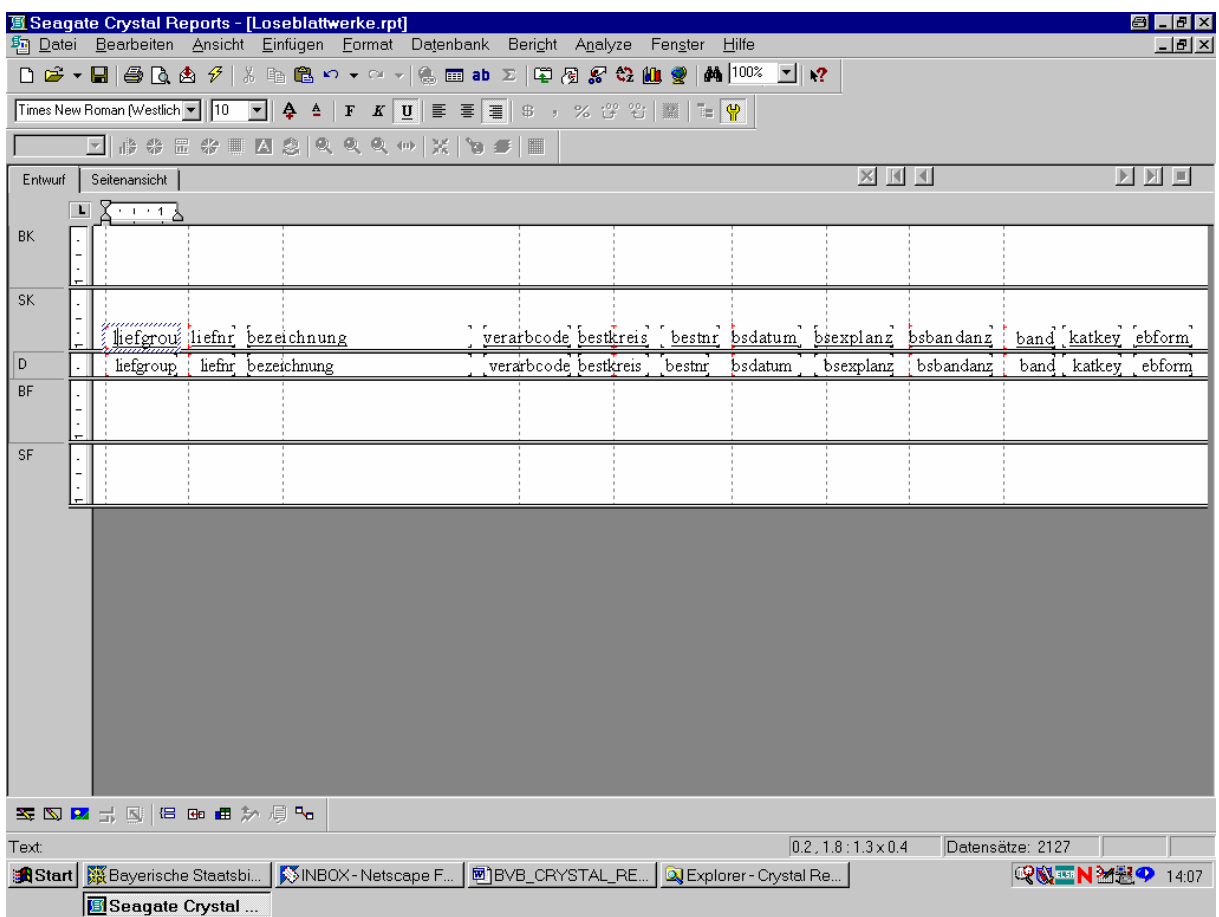

Wir können nun die Schreibweise nach Belieben verändern.

Wir ändern "liefgroup" beispielsweise zu "Liefgr" (für die Lieferantengruppe) und passen, um Platz zu gewinnen, die Feldgröße entsprechend an:

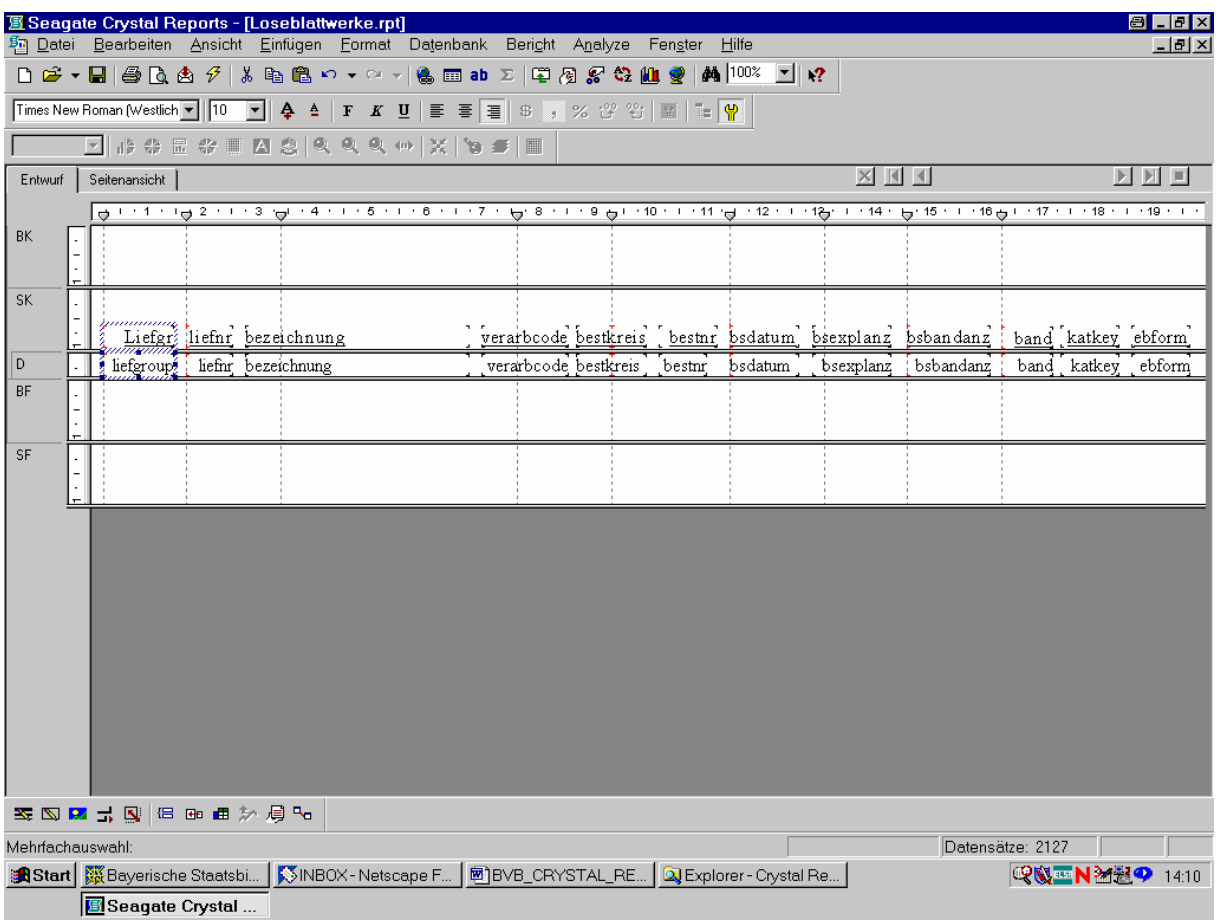

Auf dieselbe Weise ändern wir "liefnr" zu "Nr.", "bezeichnung" zu "Lieferantenname", "verarbcode" zu "VCode", "bestkreis" zu "BKreis", "bestnr" zu "BNr", "bsdatum" zu "Bsdatum", "bsexplanz" zu "EAnz", "bsbandanz" zu "BAnz", "band" zu "Band", "katkey" zu "Katkey" sowie "ebform" zu "EF".

Jetzt erscheint die Entwurfsansicht wie folgt:

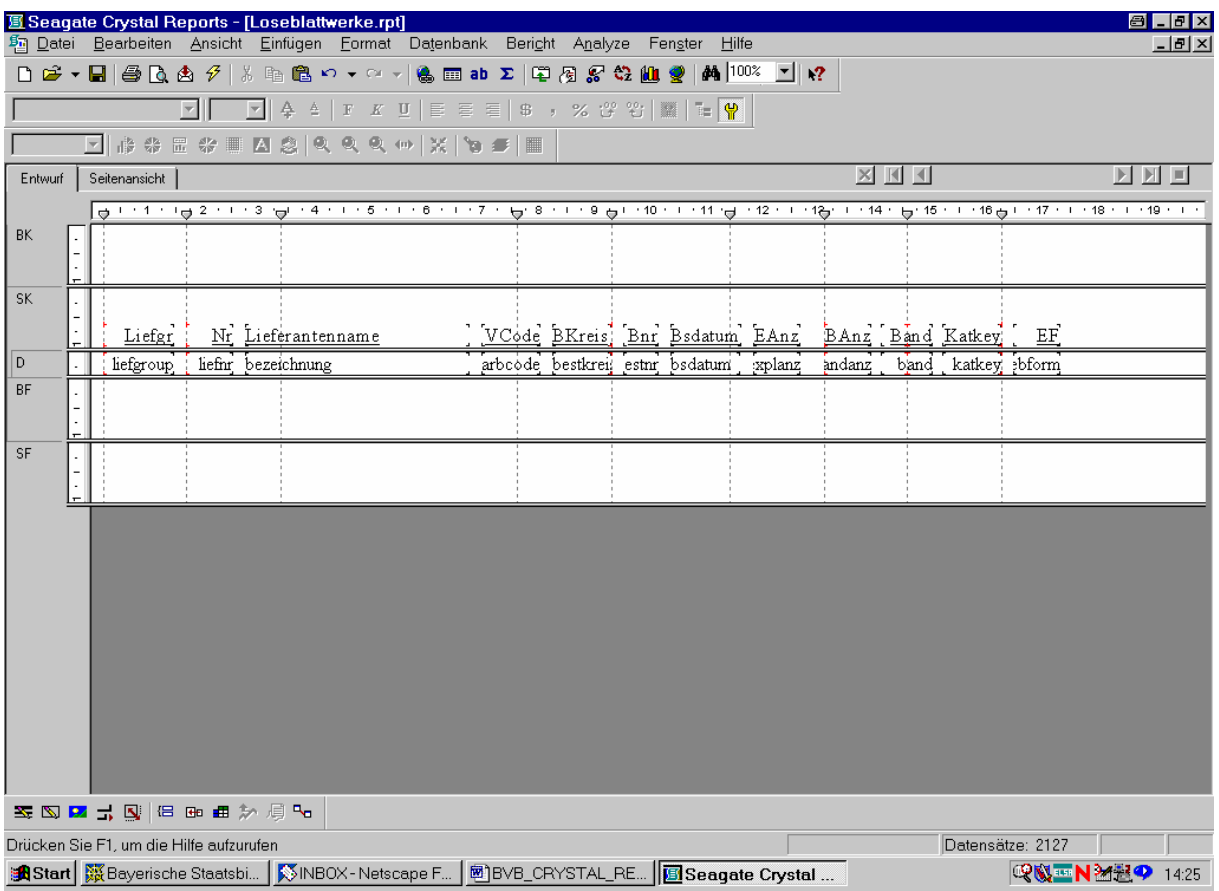

Wir wechseln zur Seitenansicht.

Die Verkleinerung der Felder hat den Effekt, dass jetzt alle Daten auf einen Bildschirm gehen:

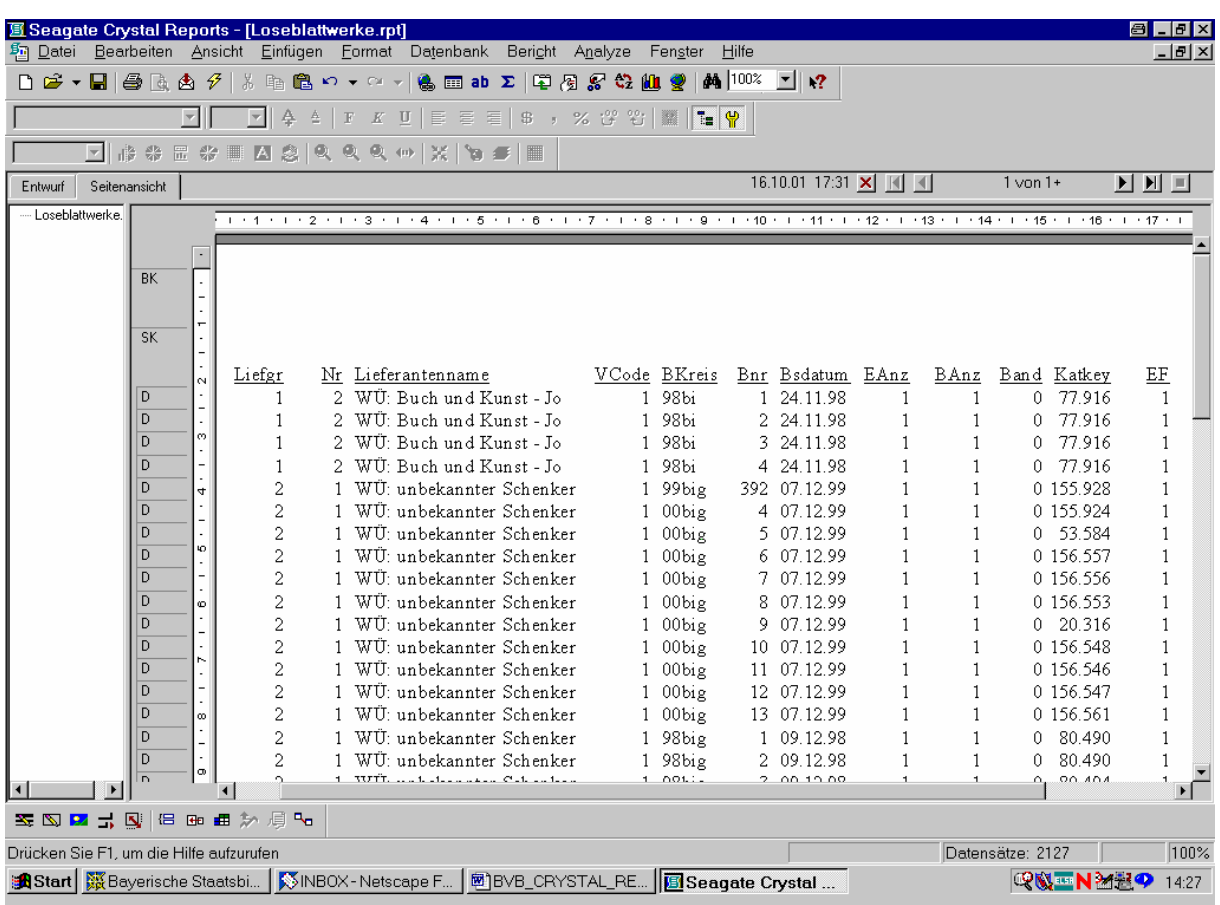

Dazu erstellen wir nun auch gleich den Berichttitel.

Wir fügen dazu in den Berichtkopf ein sogenanntes Textobjekt ein:

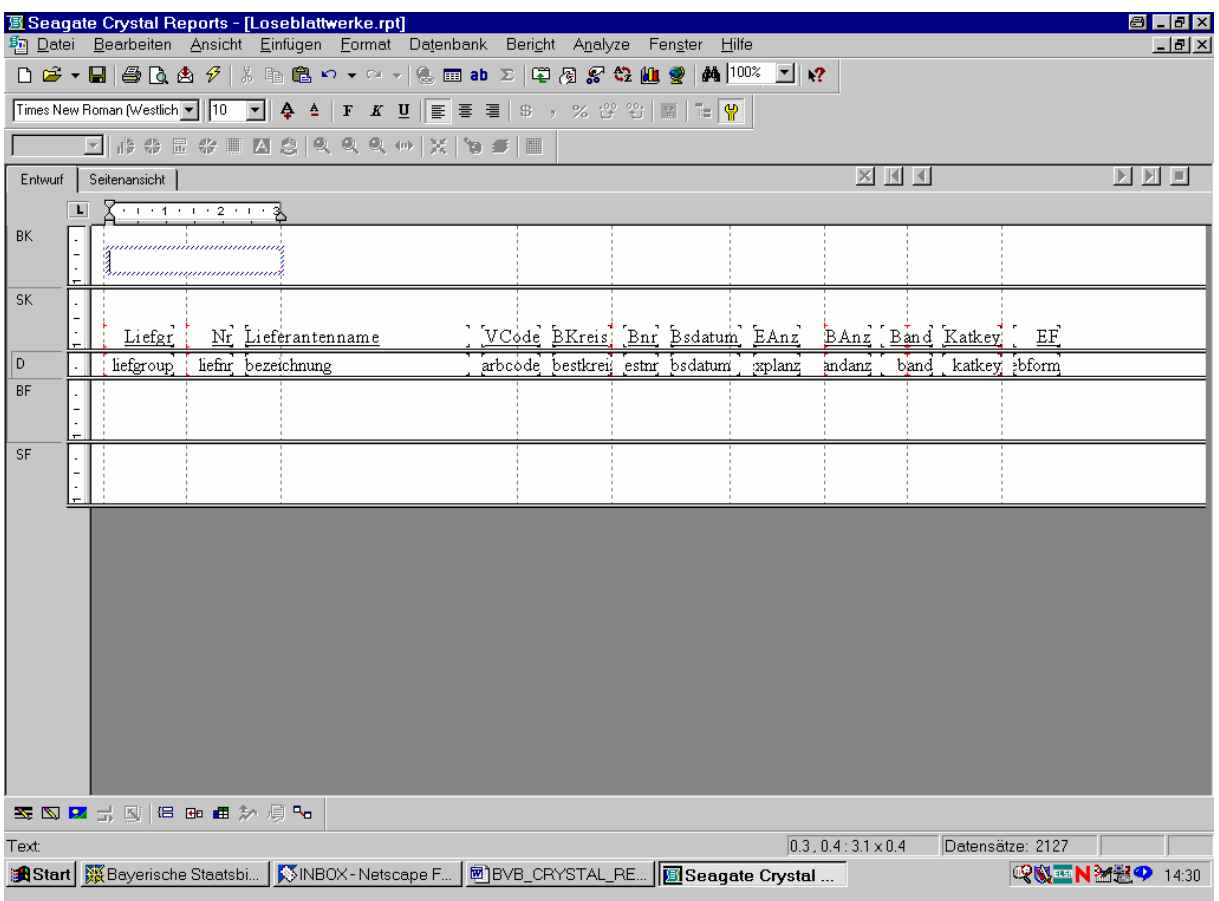

Der Cursor blinkt am Anfang des Objekts, wo wir unseren Titel nur einzutippen brauchen.

Wir vergrößern das Textobjekt entsprechend und geben ein "LOSEBLATTWERKE - NACH LIEFERANTEN GEORDNET":

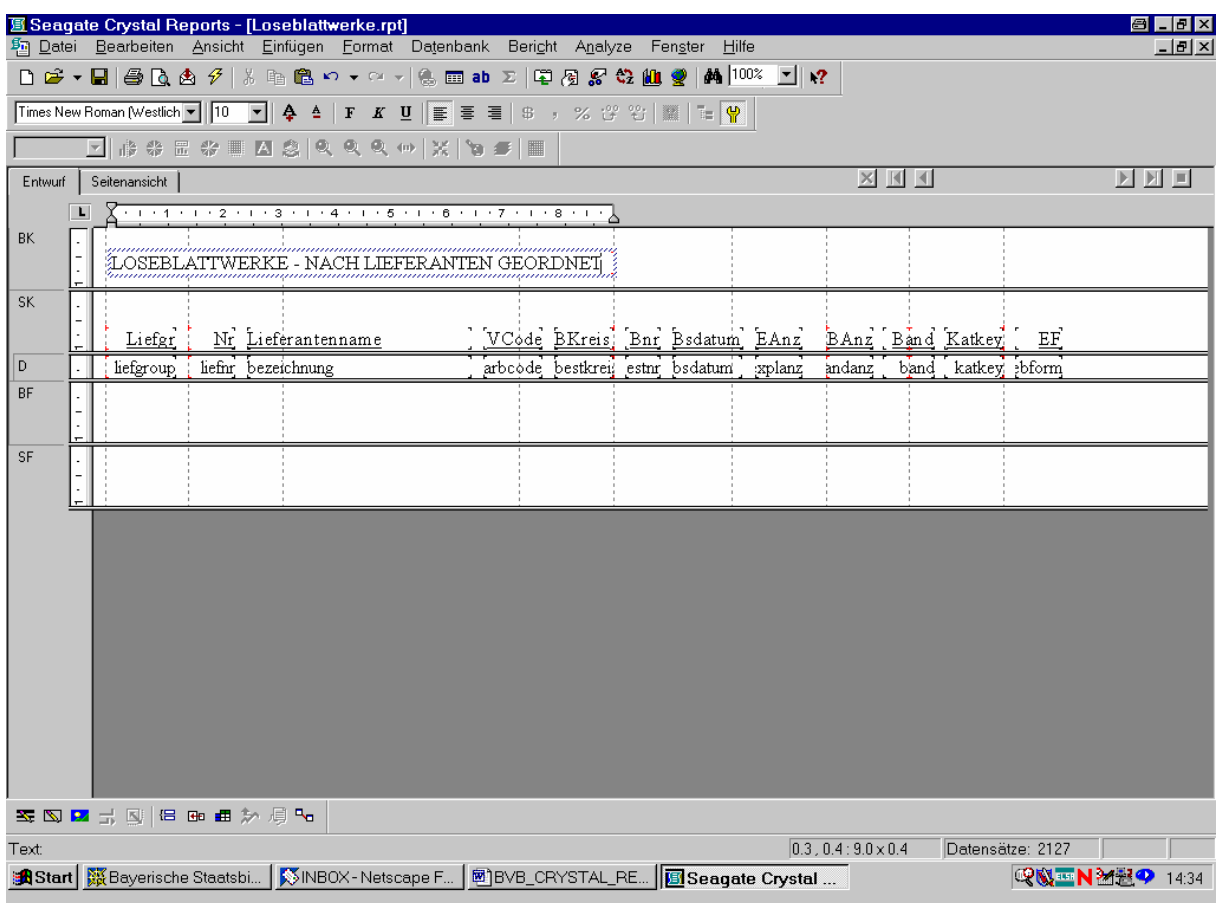

Das soll in Fett/Kursiv-Formatierung und zentriert auf der Seite erscheinen.

Durch Anklicken des Feldes mit der rechten Maustaste erhalten wir die Möglichkeit, den Test zu formatieren:

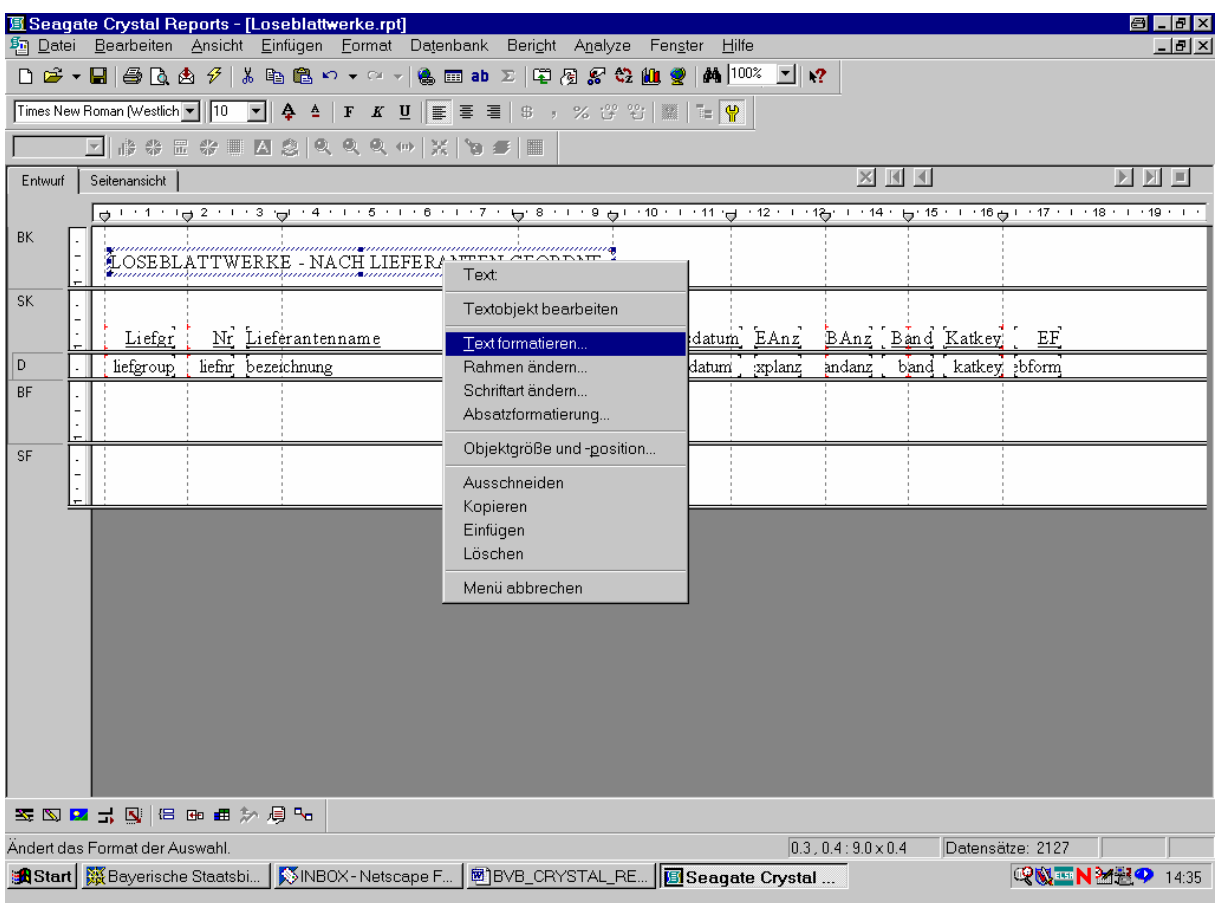

Wir bestätigen die angewählte Option.

Dadurch gelangen wir auf die Registerkarte "Allgemein" des "Format-Editors":

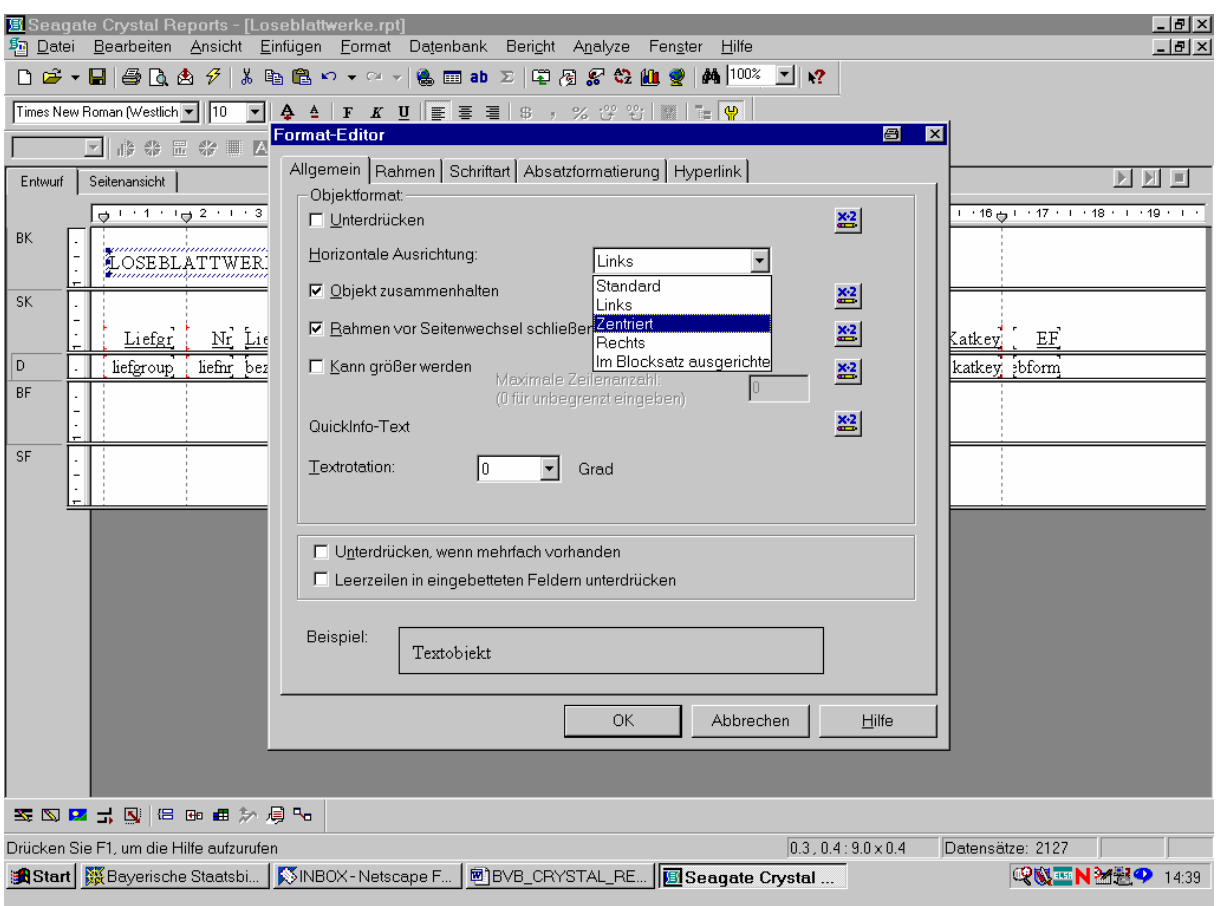

Wir wählen als horizontale Ausrichtung "zentriert".

Auf der Registerkarte "Schriftart" wählen wir "Fett Kursiv":

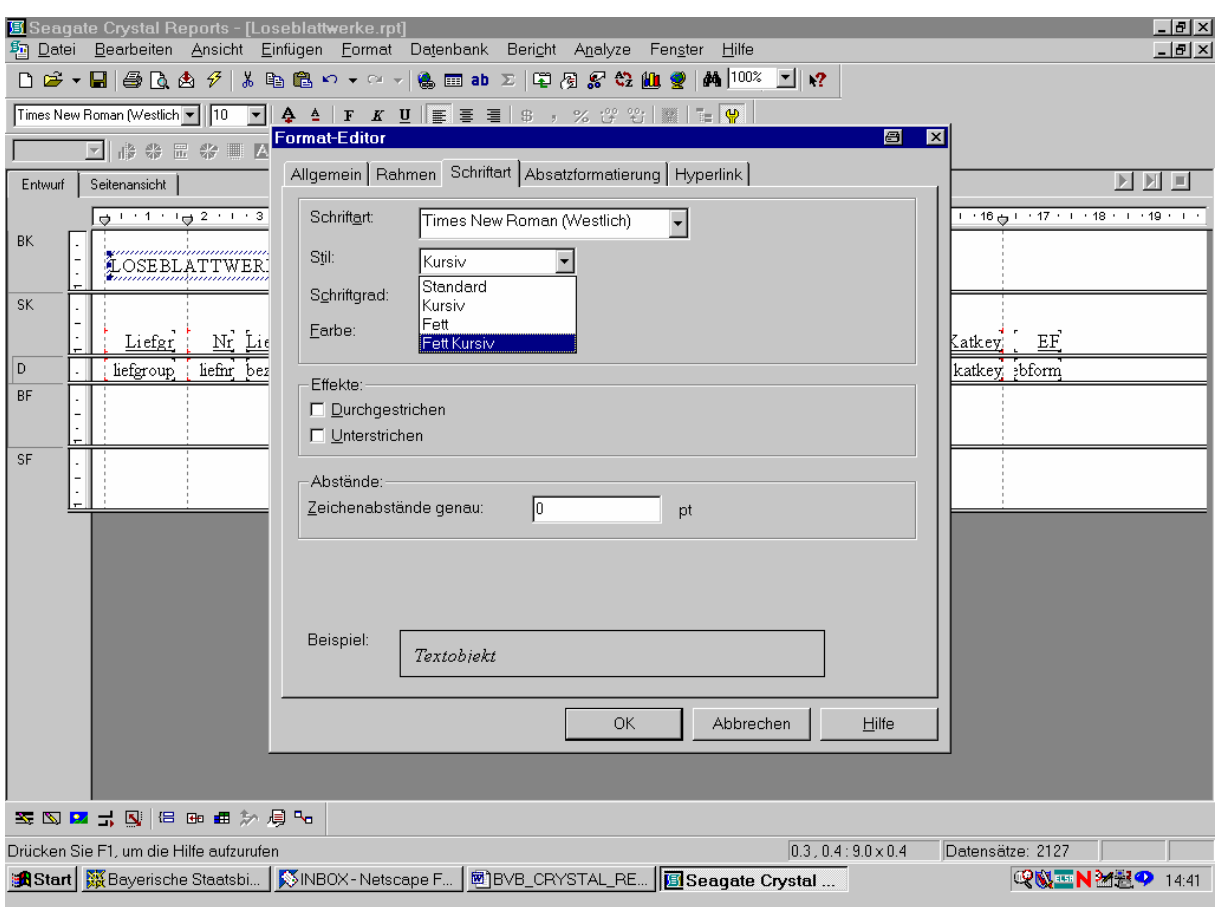

Das bestätigen wir mit "OK".

(Fortsetzung in Datei BVB\_CRYSTAL\_REPORTS\_FÜR\_SIERA\_2.doc !)